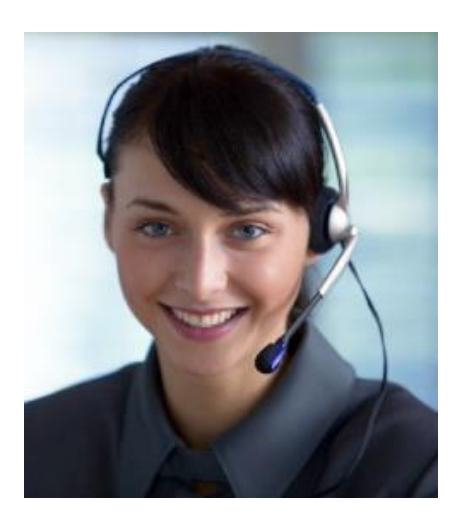

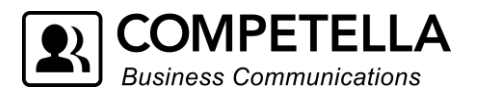

# **Competella Multimedia Agent R2.5 for Teams User Guide**

January 2021 Rev 4

*Competella Multimedia Agent User Guide*

## **Contents**

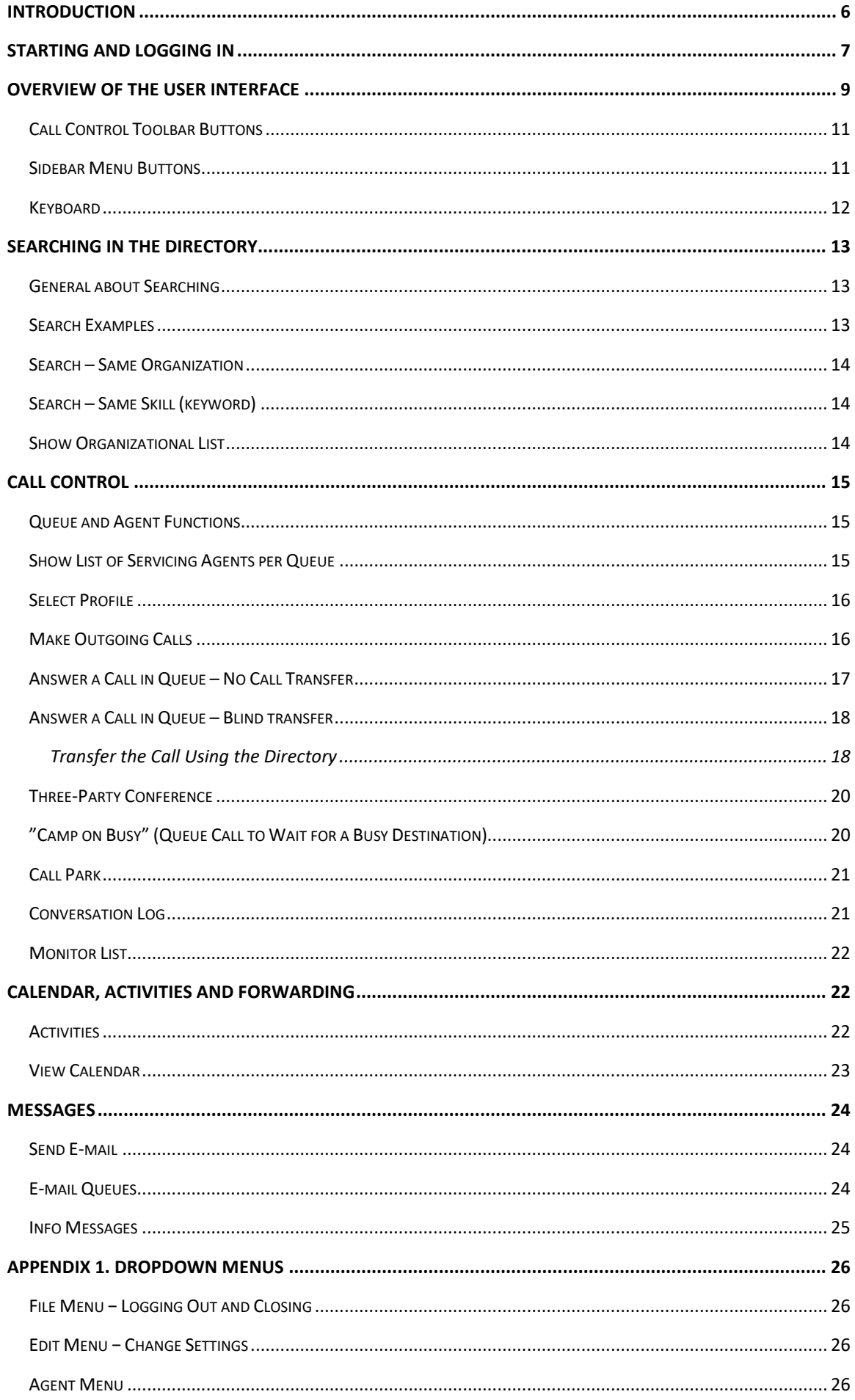

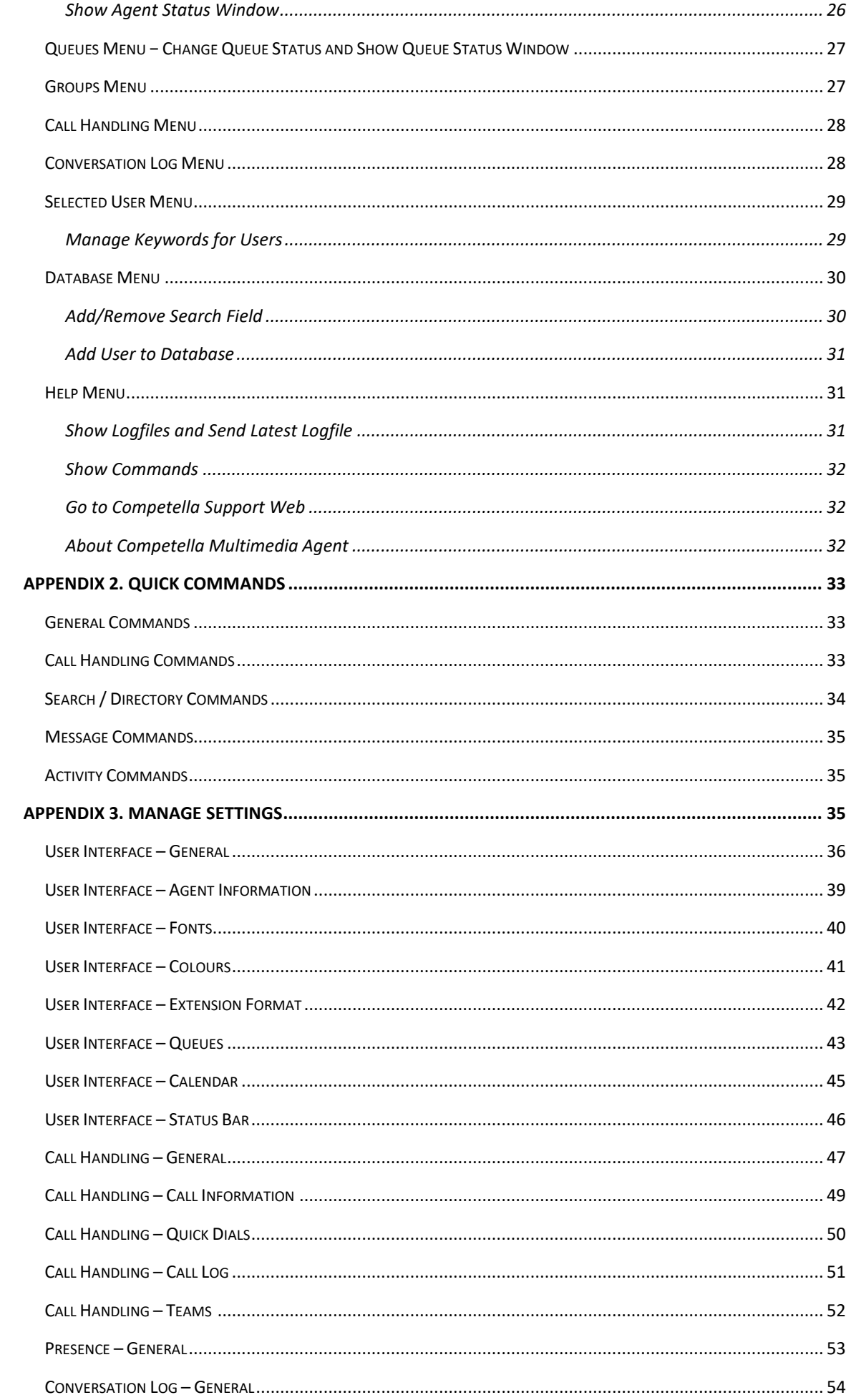

#### Competella Multimedia Agent User Guide

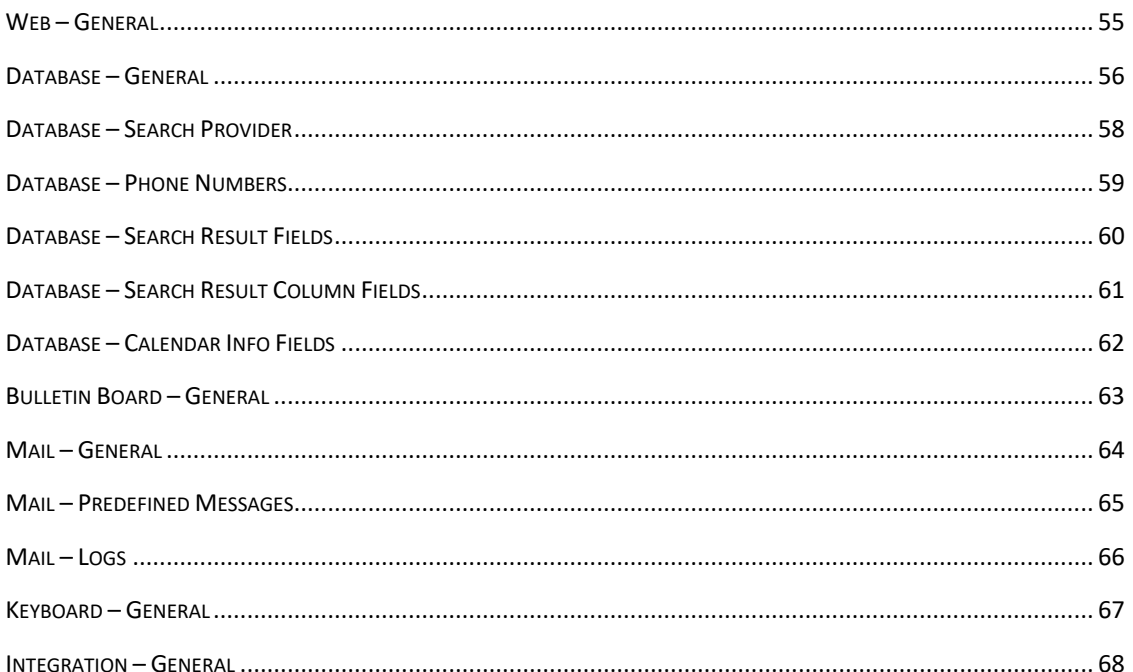

# <span id="page-5-0"></span>**Introduction**

This user guide describes how to use Competella Multimedia Agent.

Audience: Agents using the application.

# <span id="page-6-0"></span>**Starting and Logging in**

Make sure that the Microsoft Teams client is running.

Start Competella Multimedia Agent by double-clicking the shortcut icon on the desktop or via the **Start** menu by clicking **Competella Agent**.

The login window will be displayed.

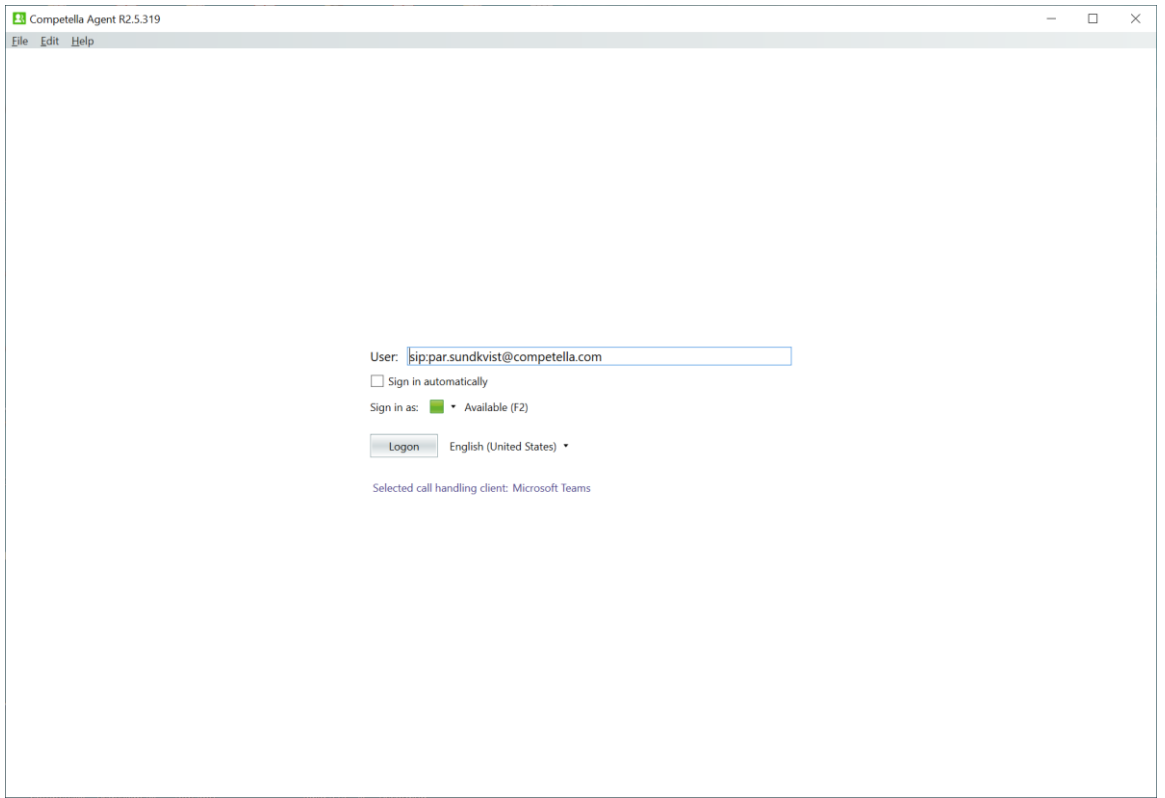

Click the Edit menu to set the Connection settings.

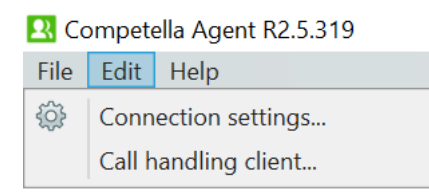

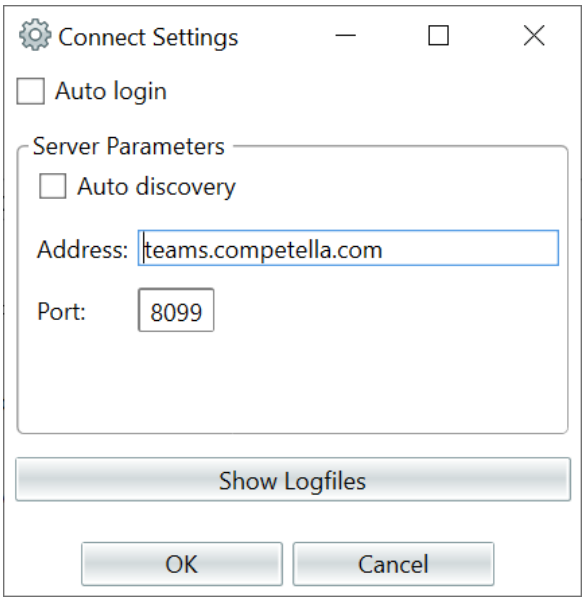

#### Select Microsoft Teams as the Call Handling Client.

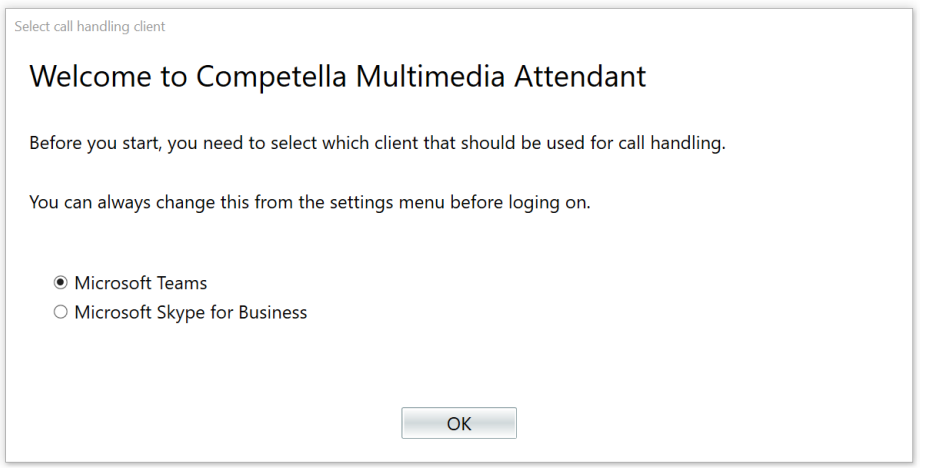

Select if you want to log in as **Available** agent or not and which language setting you want to use. You can use the F2 key to toggle status between **Available** and **Paused**. Then click the **Logon** button or press **Enter**. The Competella Multimedia Agent main window will be displayed.

# <span id="page-8-0"></span>**Overview of the User Interface**

The Competella Multimedia Agent main window has two parts, the queue handling and the directory search.

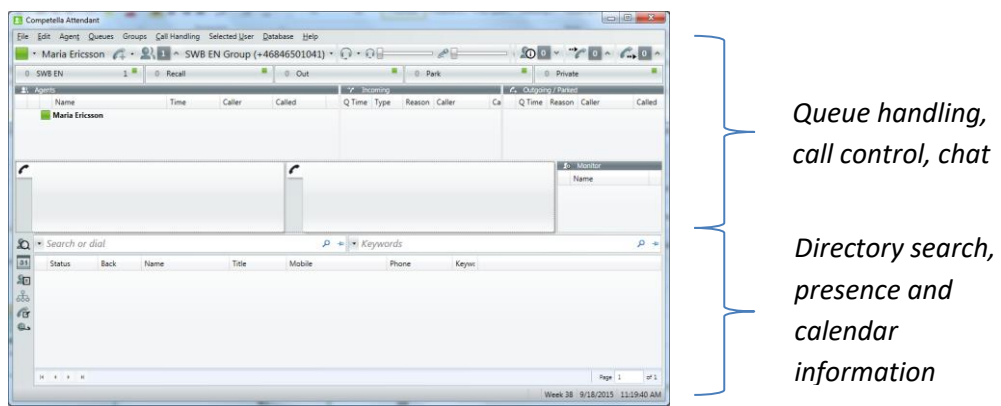

Below you can see which parts the screen consists of in more detail.

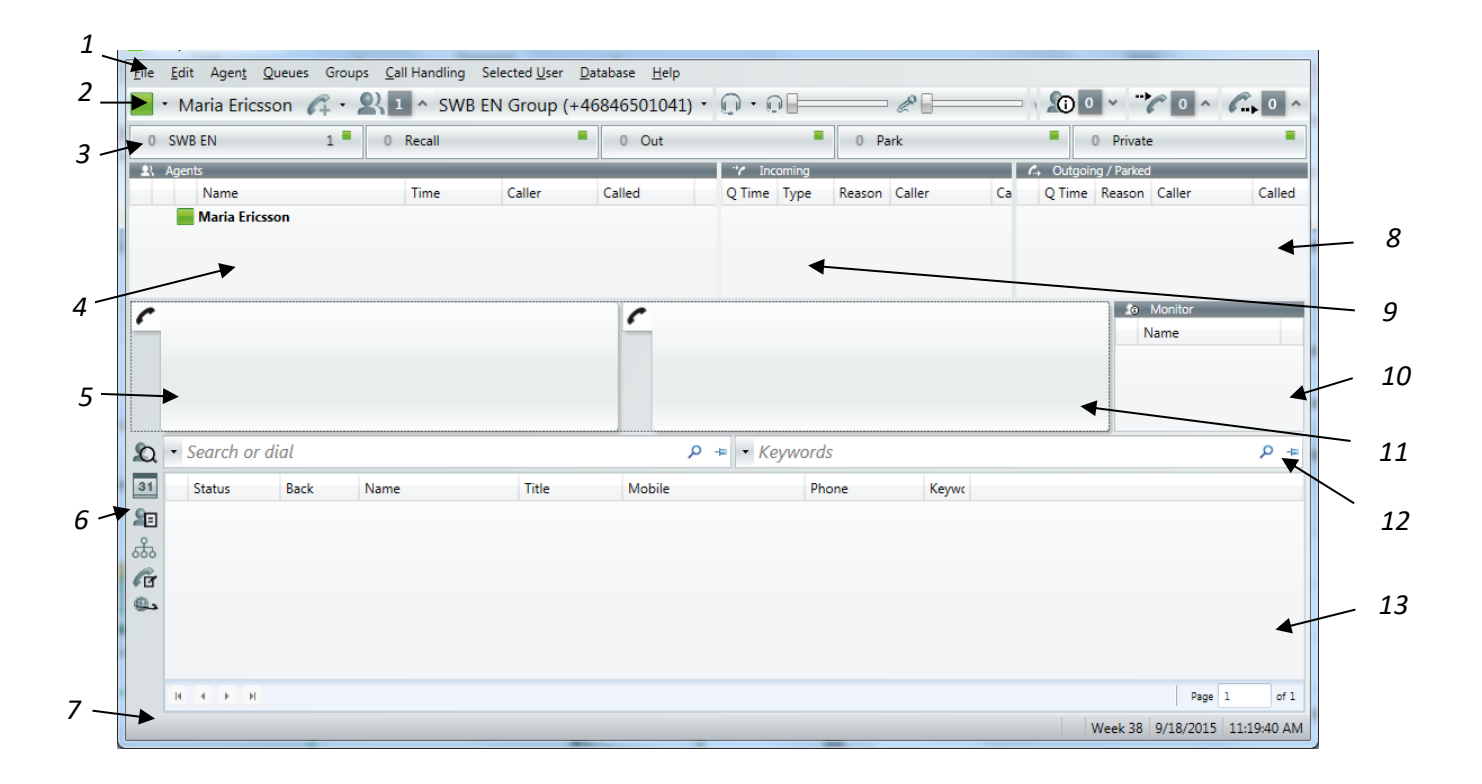

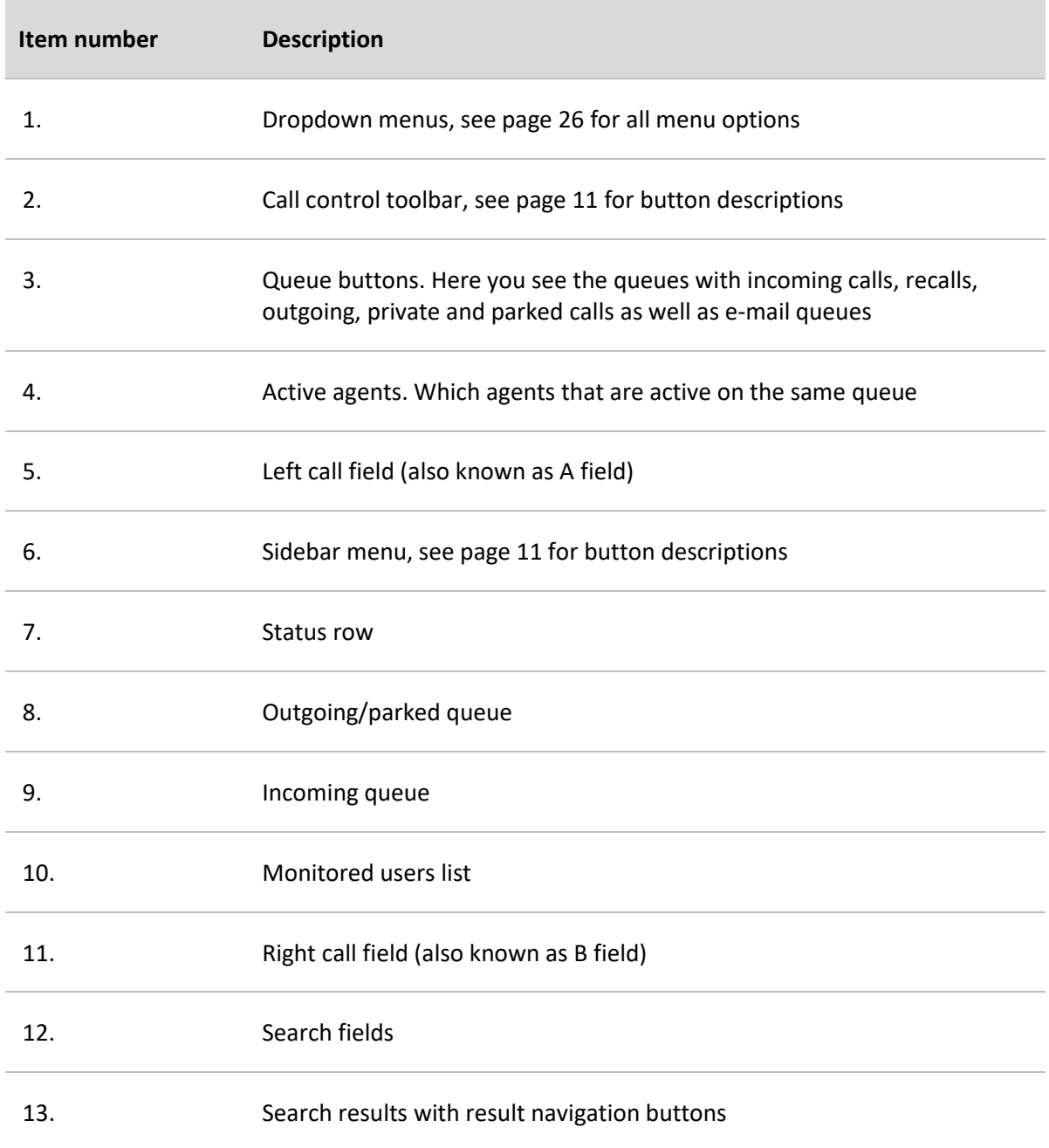

## <span id="page-10-0"></span>**Call Control Toolbar Buttons**

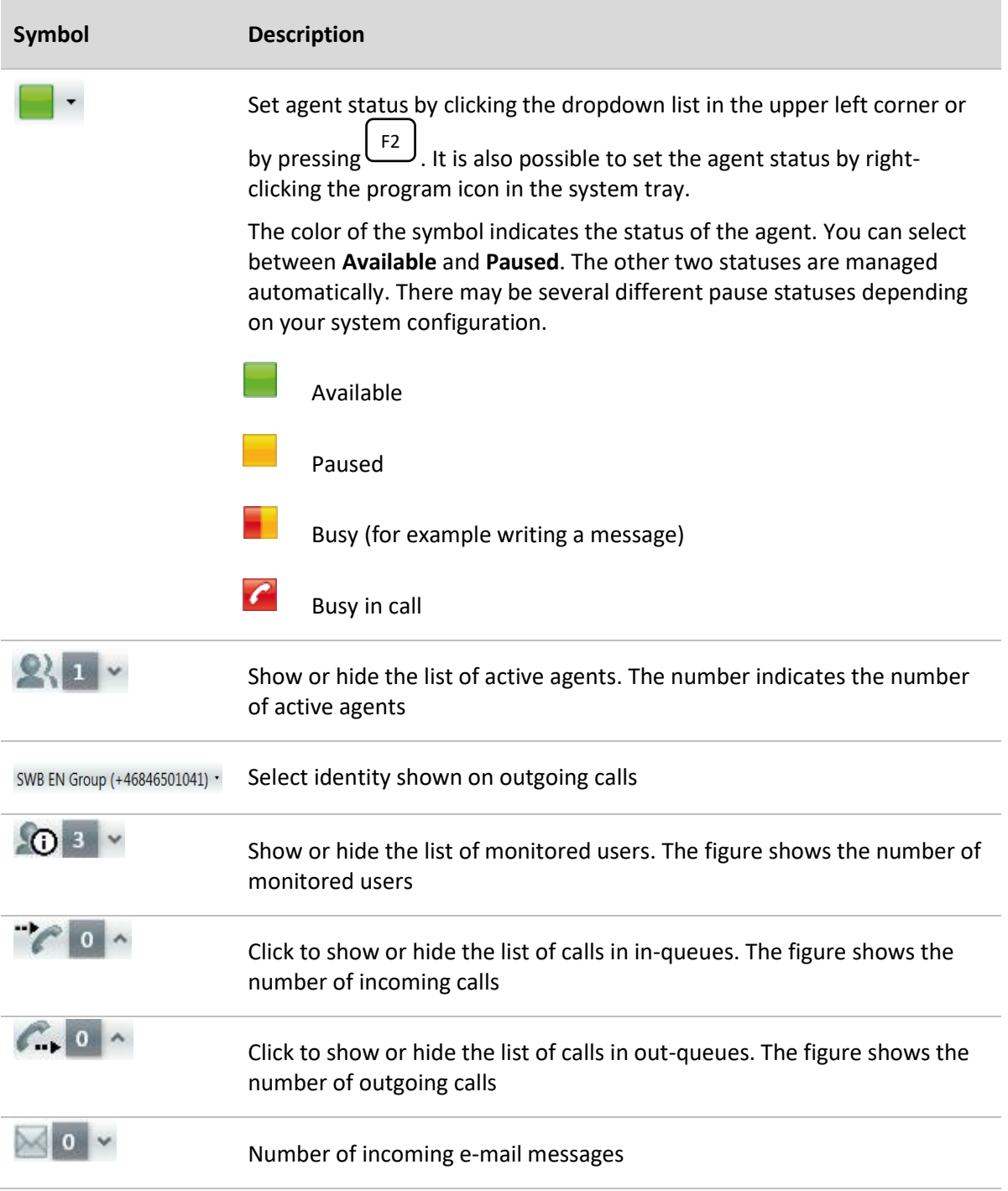

### <span id="page-10-1"></span>**Sidebar Menu Buttons**

In the sidebar menu there are some buttons that may become handy when dealing with searching and handling users.

**Symbol Description**

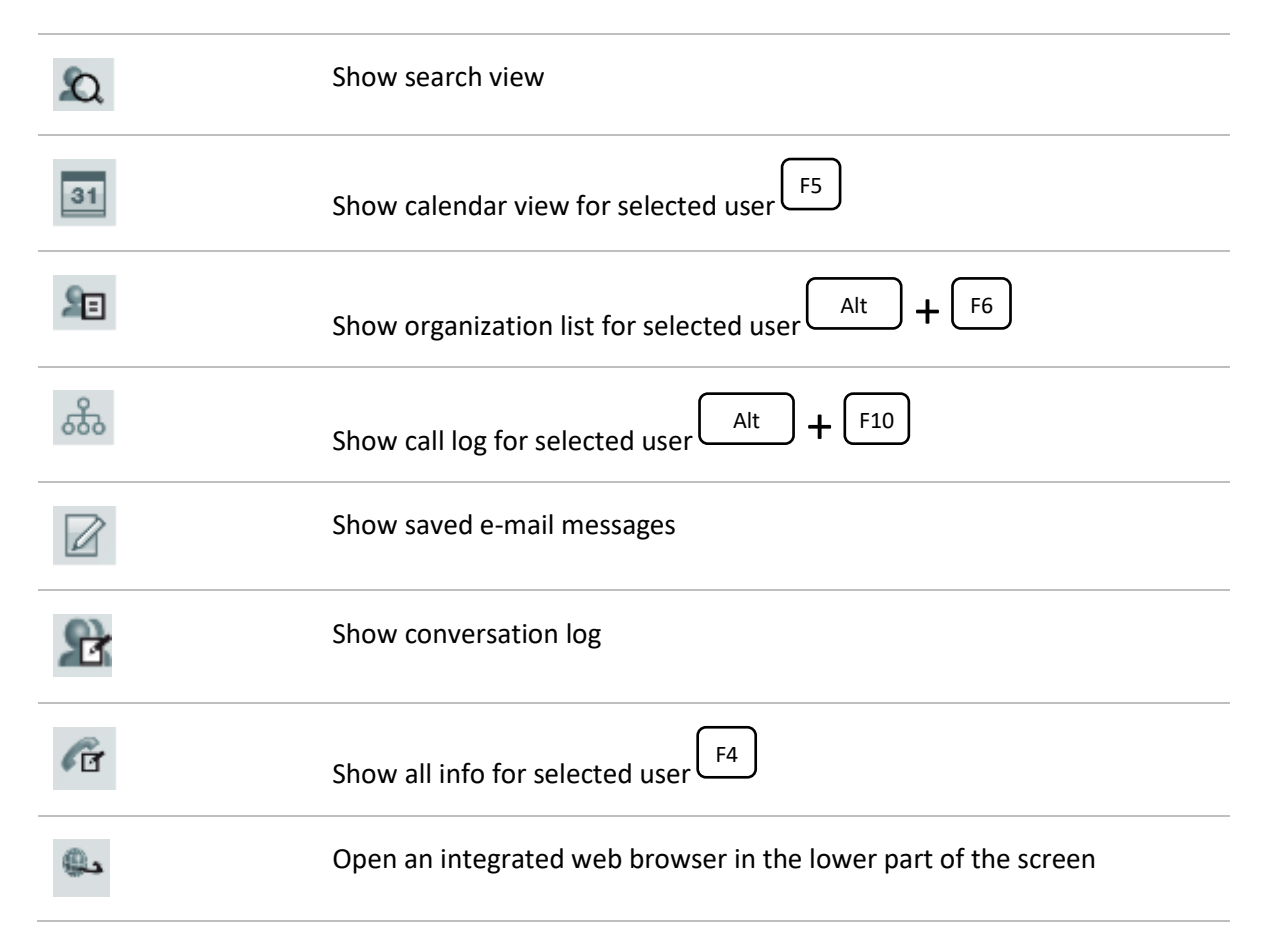

## <span id="page-11-0"></span>**Keyboard**

Many of the functions in Competella Multimedia Agent can be performed by pressing quick commands (keyboard buttons and combinations of keyboard buttons). Most of the quick commands involve function keys or keys on the numerical keypad. See page [33](#page-31-3) for a list of quick commands.

To display a list of available functions click **Show Commands** in the **Help** menu.

Stickers to put on the keyboard buttons can be provided.

# <span id="page-12-0"></span>**Searching in the Directory**

## <span id="page-12-1"></span>**General about Searching**

**Fuzzy search**. Competella Multimedia Agent uses "fuzzy search" for free text search similar to the search functions in for example Google and Bing. It means that the search string does not have to perfectly match the search hits. The most relevant search hits will be displayed first.

**Specify your search**. By default the search function searches all fields in the database. By clicking on the arrow to the left of the search field you can specify what you are searching for to narrow down the search.

**Progressive search**. Searching is progressive, which means that the search is run as you type without pressing **Enter**.

**Combination search**. All information in the database can be searched. More than one keyword can be entered for a combination search. You can add more search fields then the default ones.

#### **Search presentation**:

- The first 30 hits will be presented, but you can navigate through all hits with the buttons below the search results.
- The selected person in the list will by default be presented with his or her personal information card as seen in search example 1 below. This behavior is configurable.
- If you show all info  $\begin{pmatrix} F4 \\ F \end{pmatrix}$  for a person the information will be presented as clickable links. Clicking on a phone number will call the number, and clicking on an e-mail address will create a new e-mail. Other information will be searched for if clicked upon.

## <span id="page-12-2"></span>**Search Examples**

Example 1: Search for last name

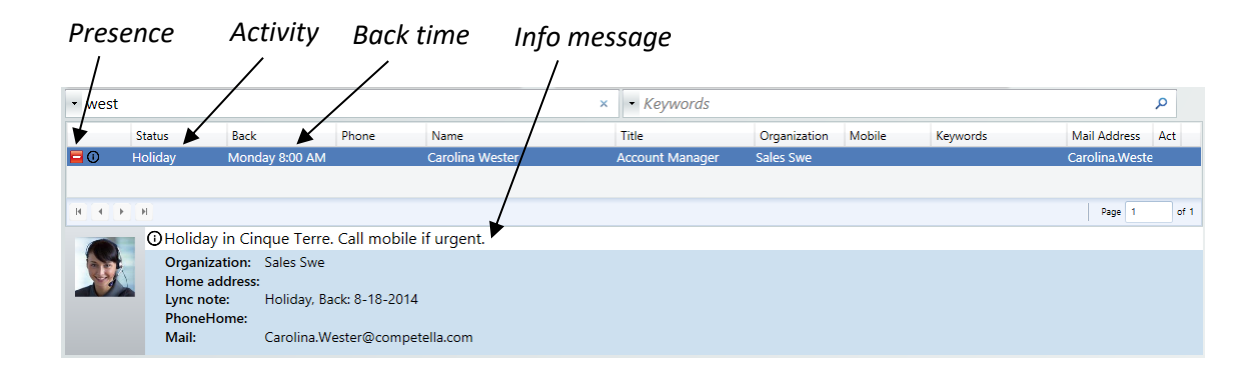

Example 2: Search for last name and first name

| $\cdot$ wd<br>$\times$ |                                                          |                                |                          |                 |  | • Keywords             |                  |        |          |                | م    |
|------------------------|----------------------------------------------------------|--------------------------------|--------------------------|-----------------|--|------------------------|------------------|--------|----------|----------------|------|
|                        | <b>Status</b>                                            | <b>Back</b>                    | Phone                    | Name            |  | Title                  | Organization     | Mobile | Keywords | Mail Address   | Act  |
| ⊫⊙                     | Holiday                                                  | Monday 8:00 AM                 |                          | Carolina Wester |  | <b>Account Manager</b> | <b>Sales Swe</b> |        |          | Carolina.Weste |      |
|                        |                                                          |                                |                          |                 |  |                        |                  |        |          |                |      |
| $H$ $H$ $H$            |                                                          |                                |                          |                 |  |                        |                  |        |          | Page           | of 1 |
|                        | <b>O</b> Holiday in Cinque Terre. Call mobile if urgent. |                                |                          |                 |  |                        |                  |        |          |                |      |
|                        | Home address:<br>Lync note:<br>PhoneHome:                | <b>Organization:</b> Sales Swe | Holiday, Back: 8-18-2014 |                 |  |                        |                  |        |          |                |      |
|                        | Mail:<br>Carolina.Wester@competella.com                  |                                |                          |                 |  |                        |                  |        |          |                |      |

#### Example 3: Search for last name and organization

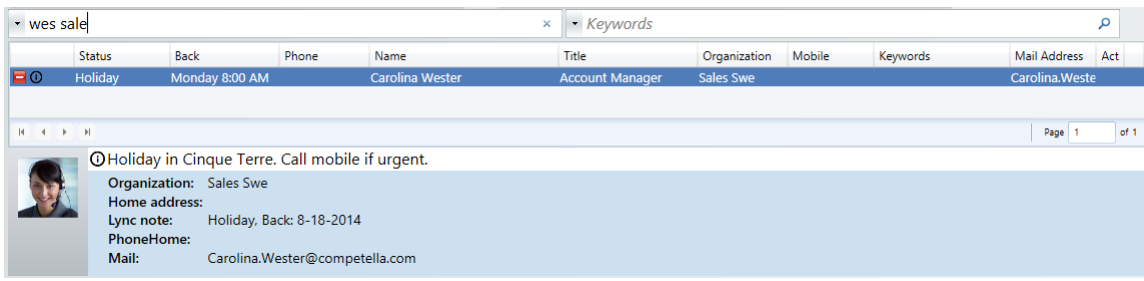

## <span id="page-13-0"></span>**Search – Same Organization**

By selecting a user in a search result list and pressing belonging to the same organization.  $\boxed{F10}$  you will search for other users

### <span id="page-13-1"></span>**Search – Same Skill (keyword)**

By selecting a user in a search result list and pressing  $\left[\begin{array}{c} F^{11} \\ H^{10} \end{array}\right]$  you will search for other users having the same skill (keyword).

## <span id="page-13-2"></span>**Show Organizational List**

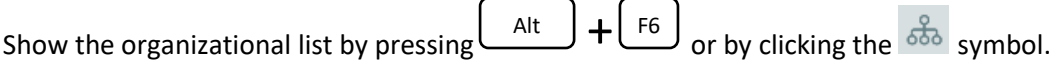

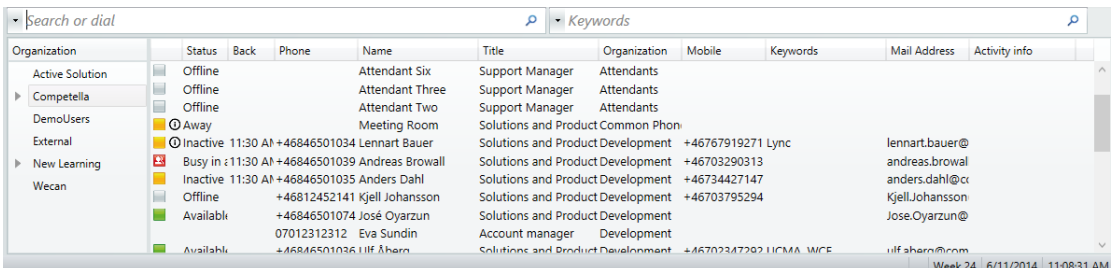

### <span id="page-14-1"></span><span id="page-14-0"></span>**Queue and Agent Functions**

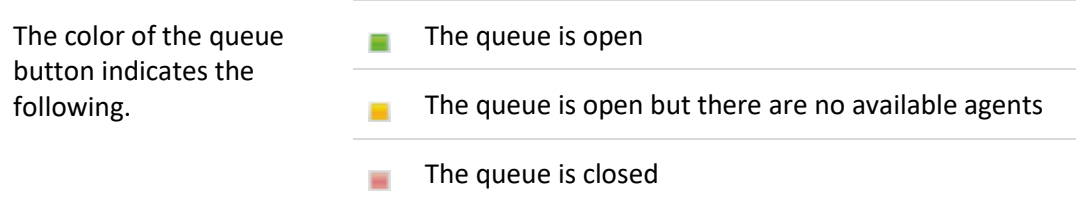

Click on a queue to display queue endpoint info.

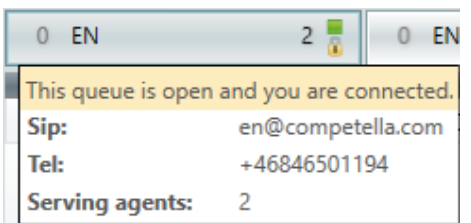

Right-click on a queue to leave or close the queue (requires special permissions), to call the queue, or to display a list of servicing agents for the queue.

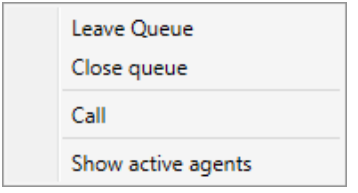

Right-click on an agent and select **Show detailed information** to see information about who the agent talks to and for how long.

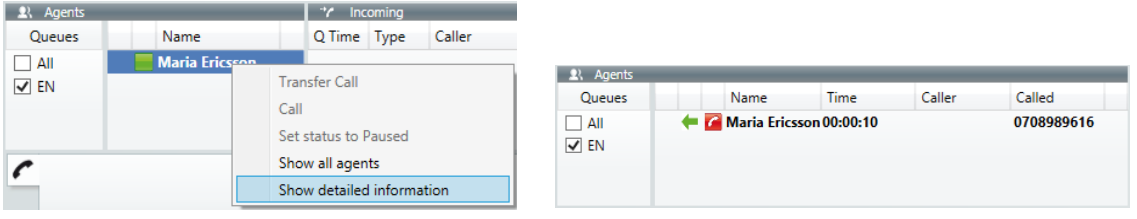

## <span id="page-14-2"></span>**Show List of Servicing Agents per Queue**

It is possible to display a list that shows the servicing agents for each queue.

You can enable this function by right-clicking a queue button for an incoming queue and selecting **Show active agents**.

The list is displayed to the left of the active agents list.

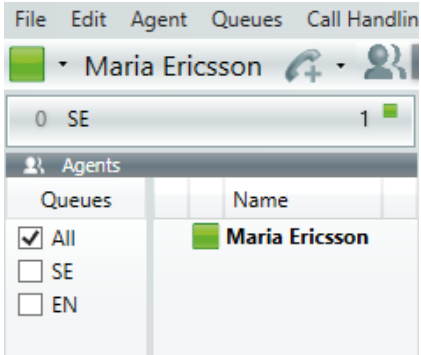

You can choose which queues to show active agents for by ticking the checkboxes.

## <span id="page-15-0"></span>**Select Profile**

If profiles are set up by the administrator of the system you can select profile from the call control toolbar. Profiles can be used to define membership in different queues and different priorities in the queues to be used in different work situations.

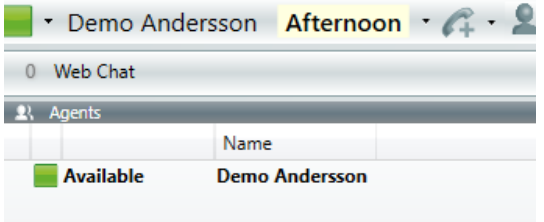

## <span id="page-15-1"></span>**Make Outgoing Calls**

To call a number, enter the number in the **Search or dial** field and press  $\bigcup$  or  $\bigcup_{\text{enter}}$  to dial.  $\frac{1}{\sqrt{2}}$  or  $\boxed{\text{Enter}}$ 

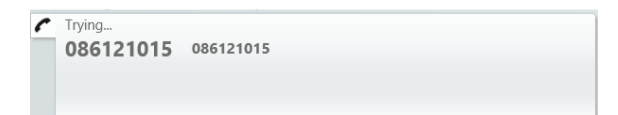

Instead of entering a phone number or Trams address it is possible to make a directory lookup

by entering a keyword in the search field. Select a user and press  $\cup$  or  $\cup$  or to dial it. **Enter** 

If the called person is a Teams user is busy in a call, you will be notified in the left field:

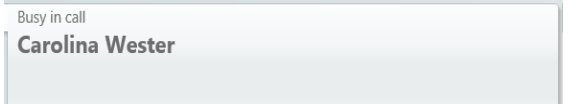

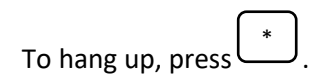

## <span id="page-16-0"></span>**Answer a Call in Queue – No Call Transfer**

When a call comes into a queue the Multimedia Agent Server will assign the call to an available agent. There will be a ring signal in the headset and the following window will be displayed:

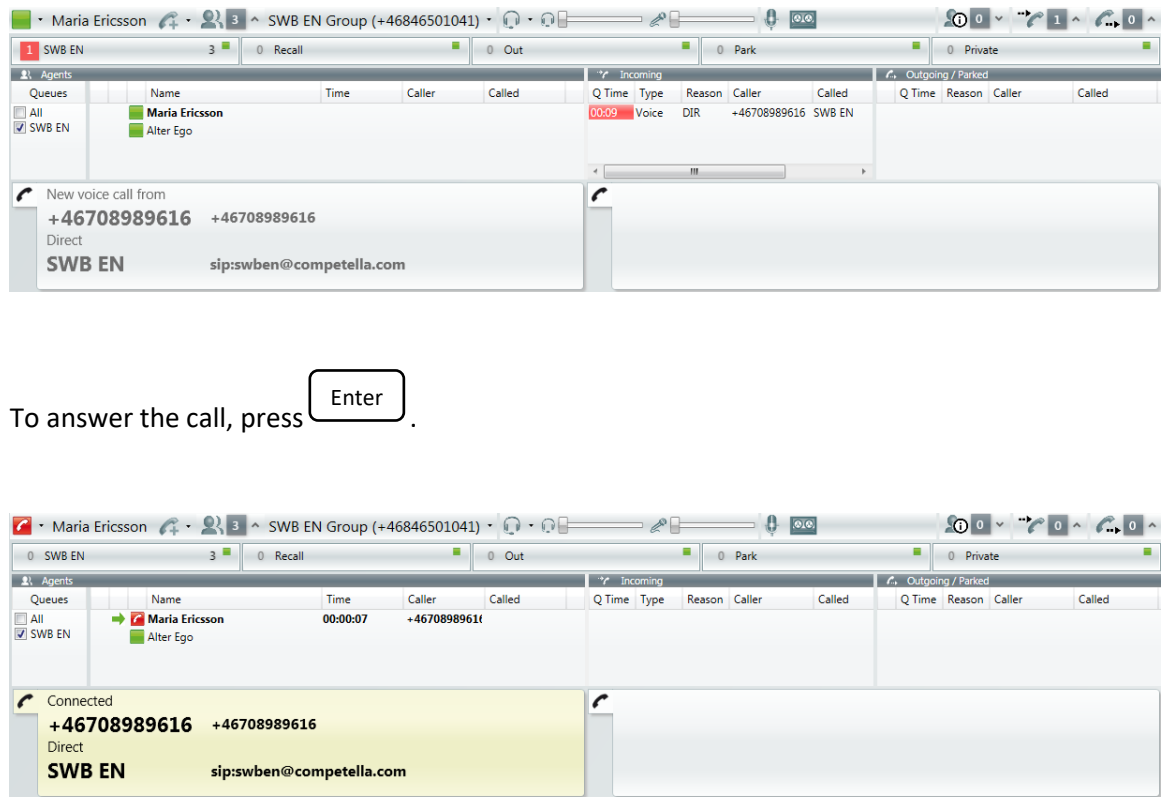

If the number is registered in the Competella database you will see the caller information, otherwise you will just get the number of the caller displayed.

To hang up, press  $\bigcup_{n=1}^{\infty}$ 

## <span id="page-17-0"></span>**Answer a Call in Queue – Blind transfer**

When a call comes into a queue the Multimedia Agent Server will assign the call to an available agent. There will be a ring signal in the headset and the following window will be displayed:

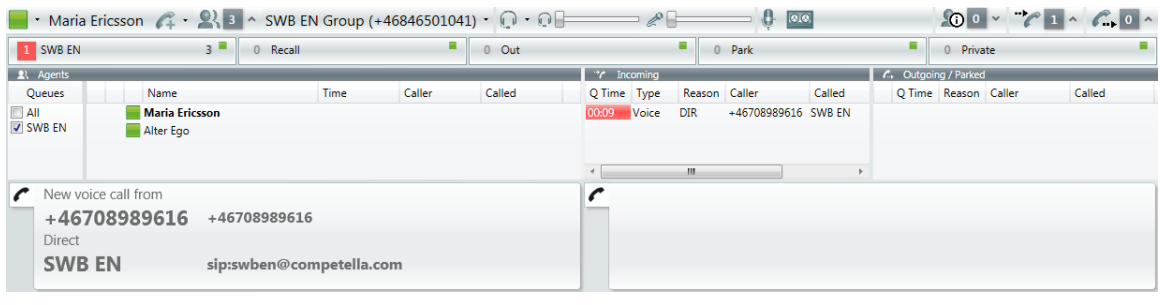

To answer the call, press . Enter

A blind transfer can be initiated in two ways:

- Transfer the call by using the directory
- Direct entering the destination number or Teams address (UPN User Principal Name)

#### <span id="page-17-1"></span>**Transfer the Call Using the Directory**

When you are connected to the caller (displayed in the left call field), do a directory lookup of the person to transfer to by entering a name (or parts of a name) in the **Search or dial** field. The following window will be displayed.

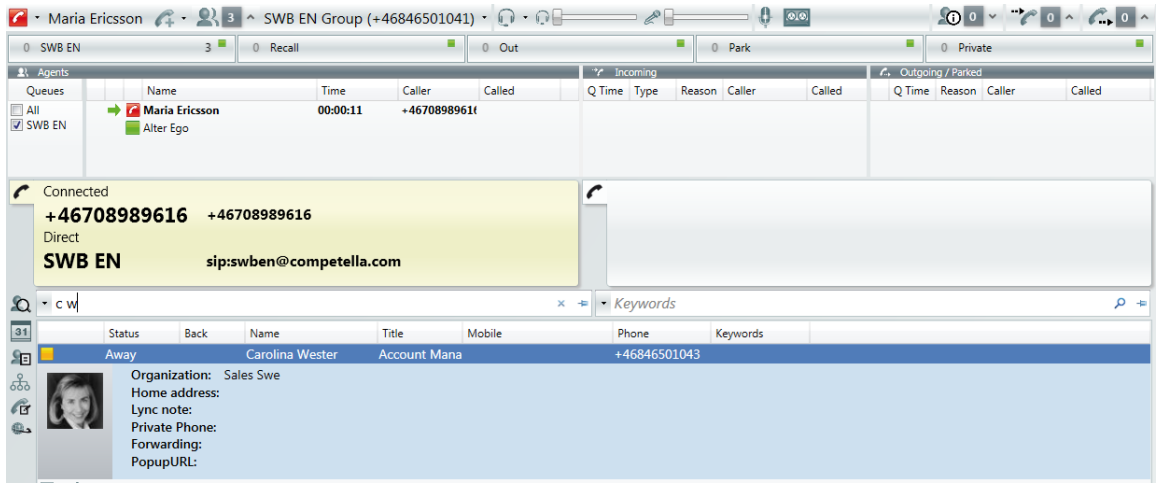

Select the person to transfer to in the search hit list by using the up and down arrow buttons (or by clicking).

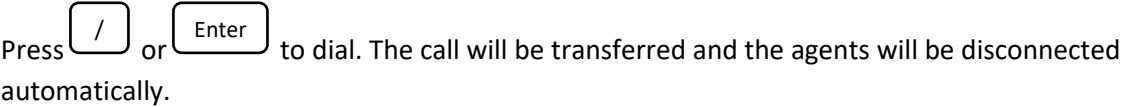

If a Teams user has activated forwarding the agent will be notified in the right call field, press

again to breakthrough and transfer the call. The call will be moved to the outgoing queue list. **Enter** 

The agent can take the call back (before the call has been answered) by double-clicking the call entry in the out queue list if not a padlock symbol is displayed.

To explicitly dial the user's mobile number stored in the database, press . The call will be transferred and the agent is disconnected automatically. The call will also be moved to the outgoing queue list. F12

## **Answer a Call in Queue – Consult Transfer**

It is sometimes necessary to call the searched person before transferring the call.

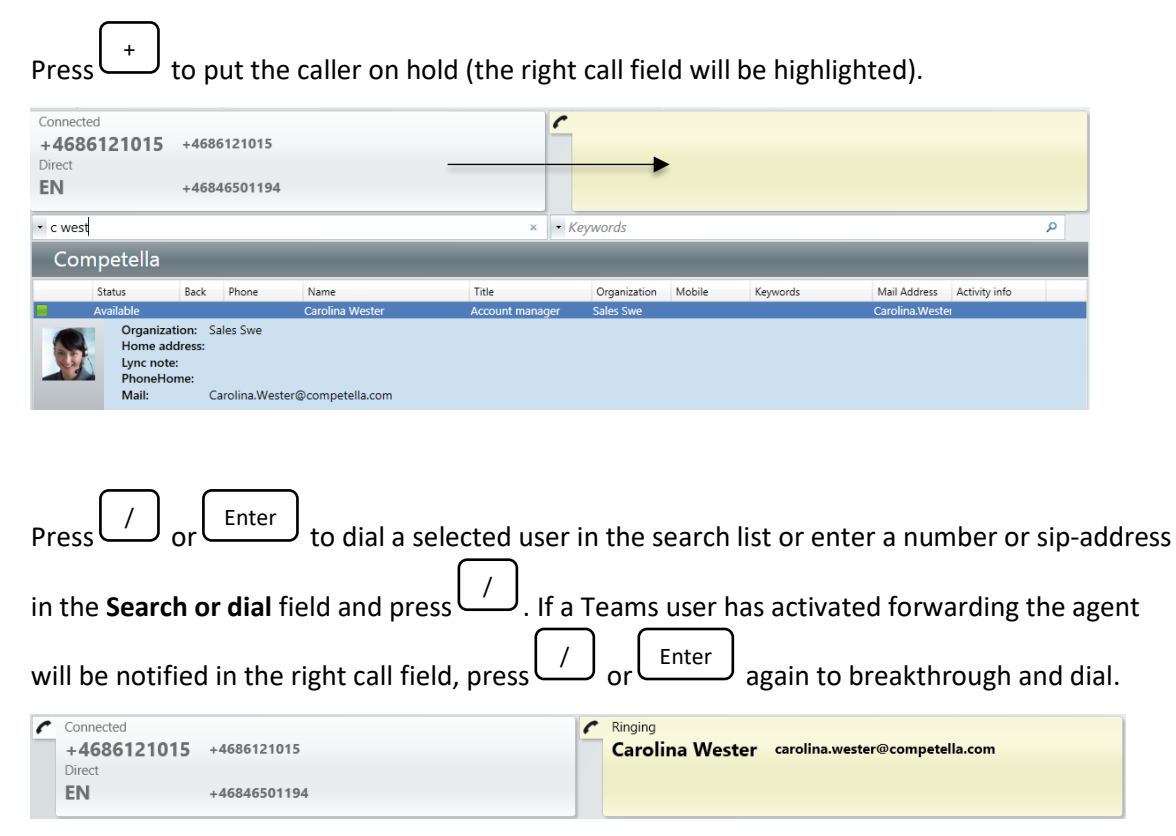

When the called person has answered it is possible to toggle between the calls in the left and right fields by pressing +

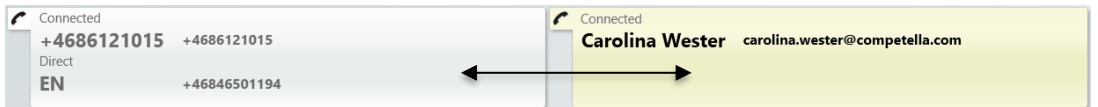

The part not connected to the agent will be put on hold (not highlighted).

Press to connect the both parties and release the agent console. Enter

## <span id="page-19-0"></span>**Three-Party Conference**

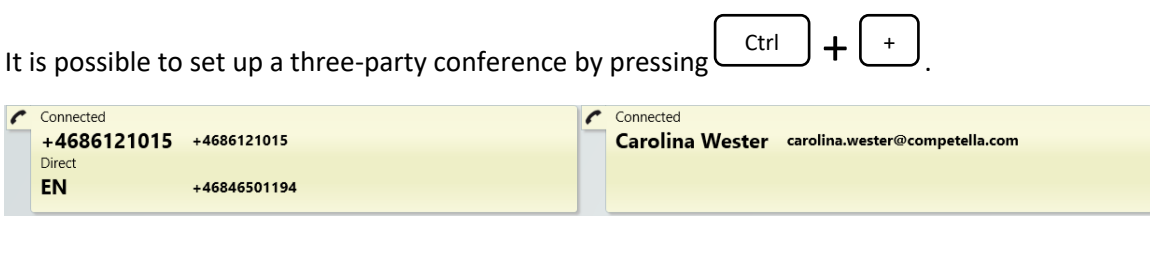

Press  $\left\lfloor \frac{+}{+}\right\rfloor$  to disconnect the part in the right call field.  $\vert$  to connect the both parties and release the agent console. Press<br>
Enter

## <span id="page-19-1"></span>**"Camp on Busy" (Queue Call to Wait for a Busy Destination)**

The call is answered as described in previous chapters but in this example we assume that the searched user is busy in a call. The presence information is displayed as a standard presence icon together with a status text, "Busy in a call".

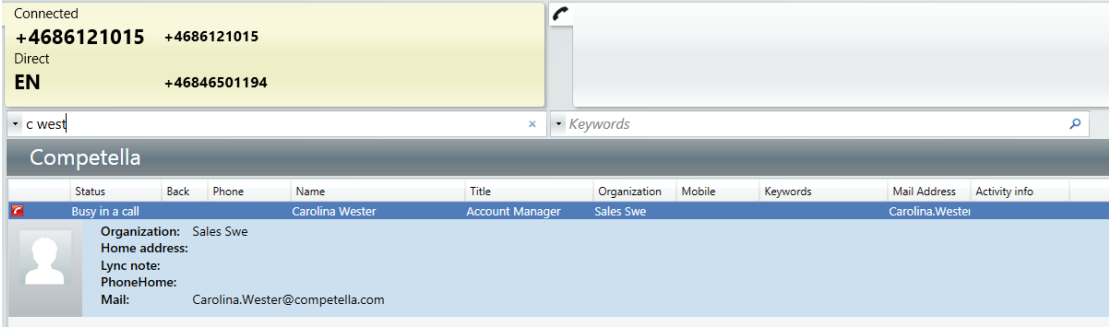

If the caller wants to wait for the busy user:

Press  $\bigcup$ , The info for the called user will be presented in the right field. /

The agent is free to answer new calls. The waiting caller will hear music on hold and can be reverted to the agent automatically after a configurable timeout.

## <span id="page-20-0"></span>**Call Park**

A connected incoming call can be temporarily parked to make the agent free to for example answer or to make another call.

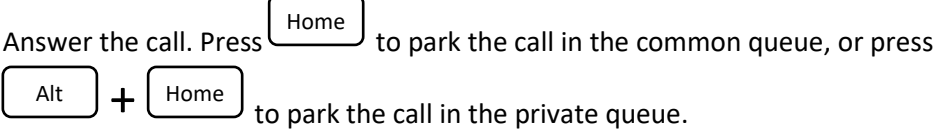

The call will be displayed in the outgoing/parked queue list with the type PRK (park). The caller will get music on hold.

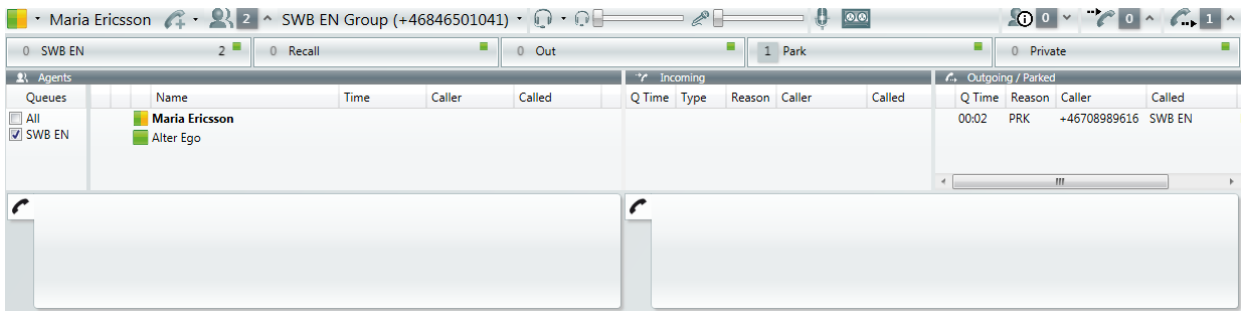

Pick-up a parked call by double-clicking the park queue button or select a specific parked call by double-clicking the call entry in the outgoing queue list.

## <span id="page-20-1"></span>**Conversation Log**

You can configure the application so that you are able to enter a note about the call when finishing it. The log entry window appears automatically when finishing a call.

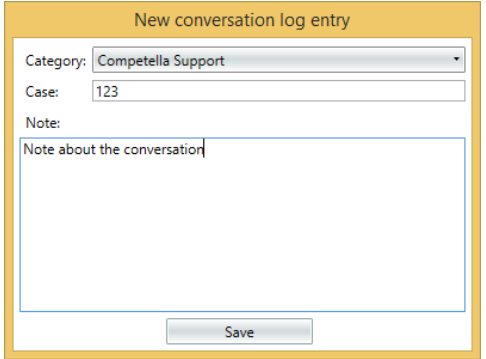

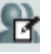

The notes are then stored in the conversation log which can be viewed by clicking at the icon. Old entries can be updated by selecting it in the conversation log, clicking on the

Conversation log menu and selecting Add log entry, or with  $\left( \begin{array}{c} \n\text{Alt} \\
\end{array} \right) + \left( \begin{array}{c} B \\
\end{array} \right)$ Alt

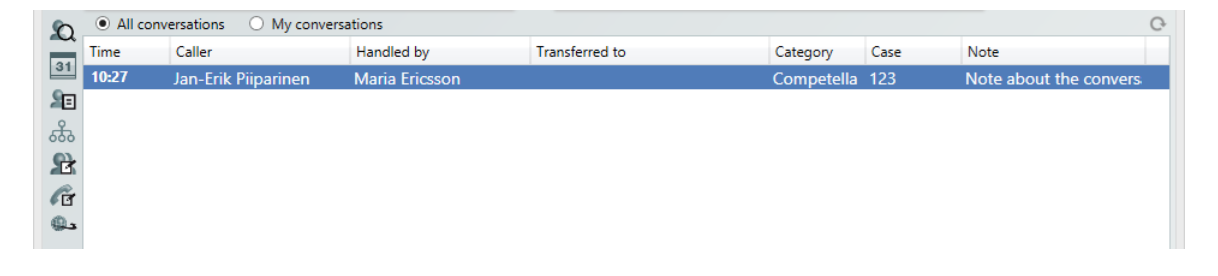

Information on how to configure the function can be found on page [54.](#page-53-0)

## <span id="page-21-0"></span>**Monitor List**

You can set a user on the monitor list, for example to check when the user turns free. Lookup the user in the directory, right-click and select **Tag for changes**.

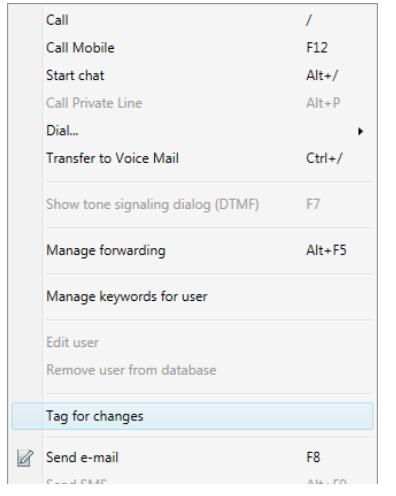

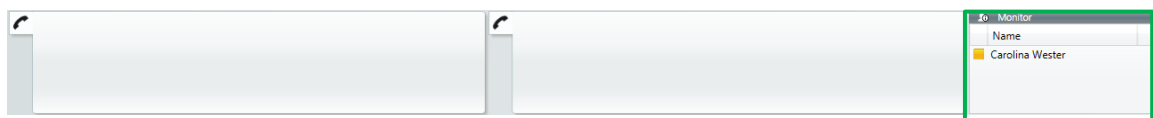

To remove an entry in the list, right-click and select **Remove from List**.

# <span id="page-21-1"></span>**Calendar, Activities and Forwarding**

## <span id="page-21-2"></span>**Activities**

. F9

To enter an activity, lookup the user in the directory, right-click and select **Set Activity** or press

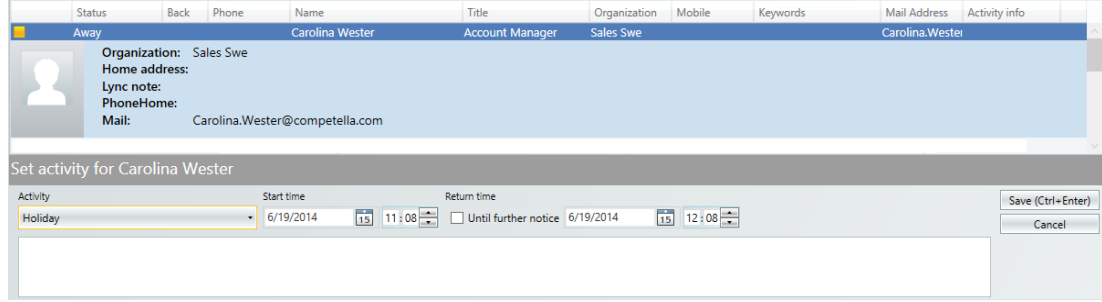

Enter the activity details and press **Save**.

To remove an activity, right-click and select **Remove Activity** or press + .  $+$  F9

### <span id="page-22-0"></span>**View Calendar**

F5

A user's calendar information is automatically fetched from the Exchange server and presented in the calendar view when an agent answers a redirected incoming call. To manually show the calendar view, lookup the user in the directory, right-click and select **View Calendar** or press

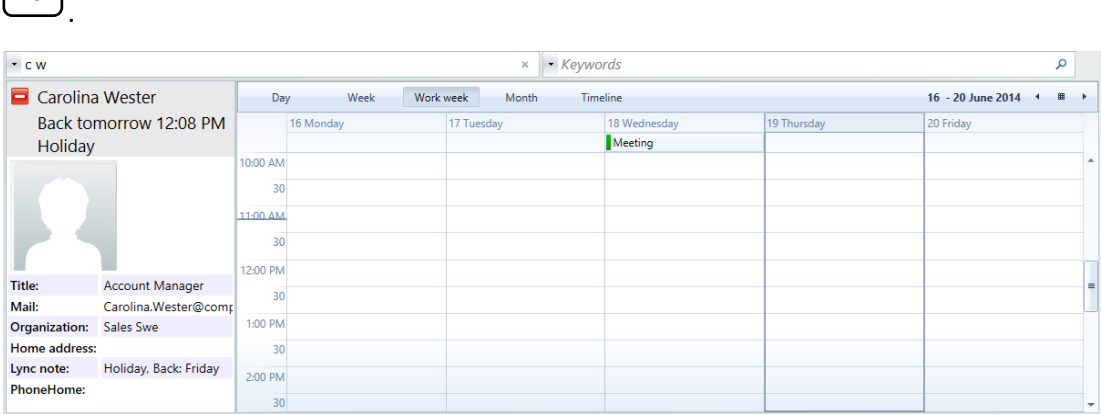

The following presentation views can be selected: day, week, month and timeline. The system will automatically show the "Return time" from the calendar if there is no activity manually entered.

## <span id="page-23-0"></span>**Messages**

### <span id="page-23-1"></span>**Send E-mail**

To send an e-mail, lookup the user in the directory and press . F8

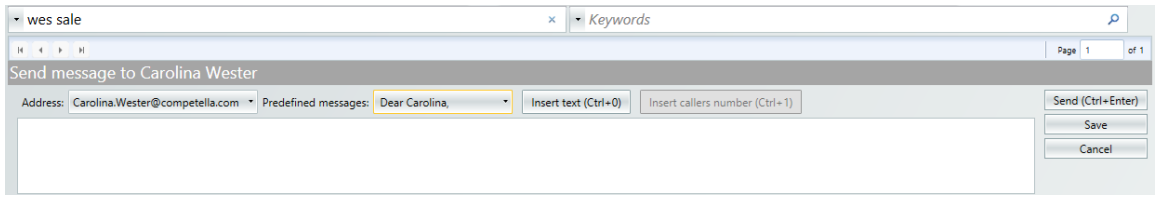

Enter the message and press  $\boxed{\text{Send}}$ 

You can save a message for later use with the **Save** button. To use a saved message click on the

 $\mathbb{Z}$  symbol and select it.

## <span id="page-23-2"></span>**E-mail Queues**

E-mail queues look the same and have the same basic functionality as call queues in terms of that you can for example leave a queue and see how many agents are servicing a queue, etc. This is described in pag[e 15](#page-14-1) and forward.

When an e-mail message arrives to the mail queue it is presented to any of the free agents. The selected agent will receive a message in the left field as in the figure below.

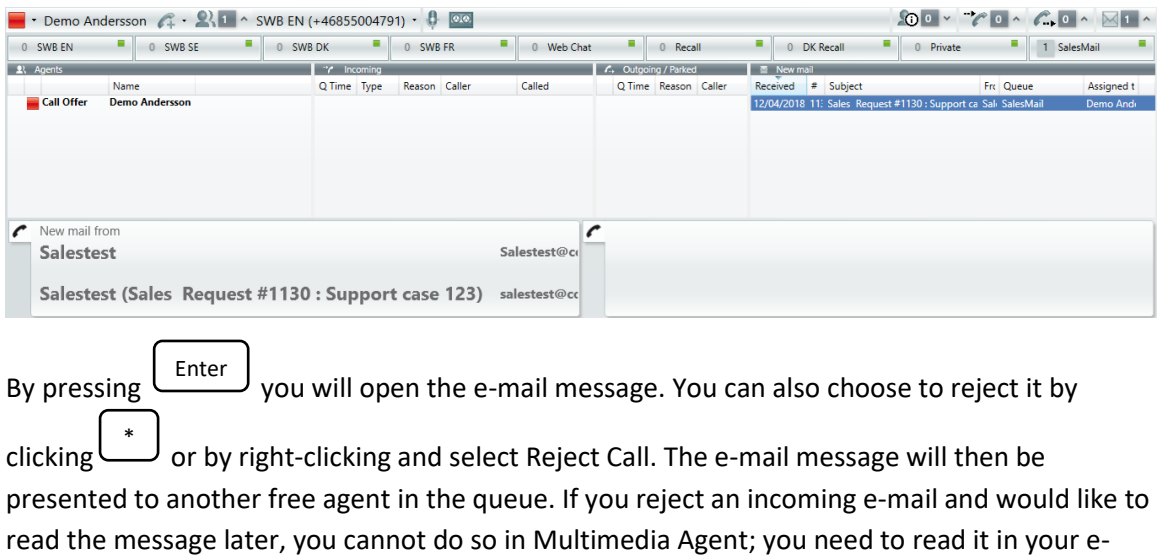

mail client.

## <span id="page-24-0"></span>**Info Messages**

An info message is a message the user can set to give more information about his/her absence. You as an agent can also enter this message. To enter an info message, lookup the user in the

directory, right-click and select **Set Info** or press  $\begin{bmatrix} \text{Ctrl} \end{bmatrix}$  $|+|$  F8  $|$ 

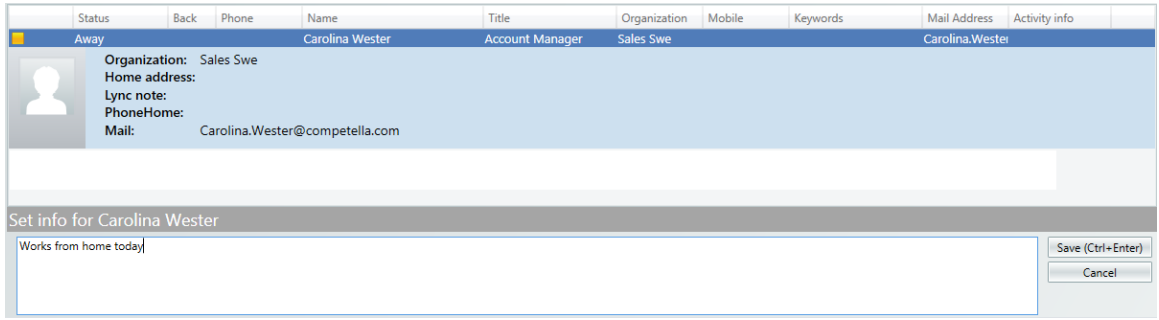

Press **Save** to save the message.

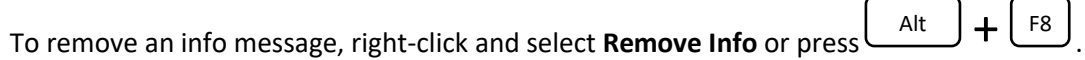

 $\overline{a}$ 

# <span id="page-25-0"></span>**Appendix 1. Dropdown Menus**

## <span id="page-25-1"></span>**File Menu − Logging Out and Closing**

Click **File** and select **Logout** or **Close.**

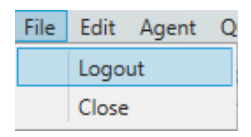

T

If you are the only logged in agent on a queue you will have to confirm that you want to exit.

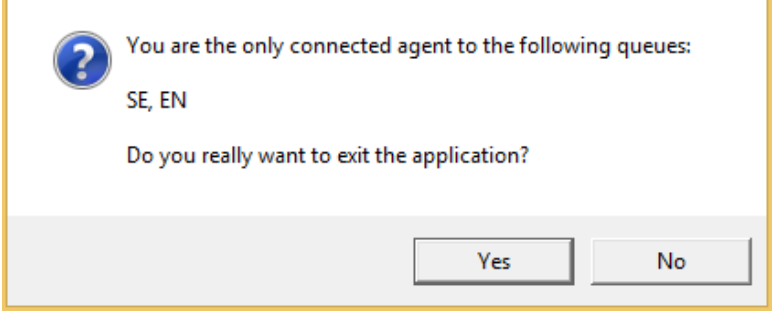

The login window will be displayed.

## <span id="page-25-2"></span>**Edit Menu − Change Settings**

To change settings, select **Settings** in the **Edit** menu. For more information about all the setting options, see page [35.](#page-34-2)

## <span id="page-25-3"></span>**Agent Menu**

#### <span id="page-25-4"></span>**Show Agent Status Window**

Show a list of all agents and their status by selecting **Show agent status** in the **Agent** menu.

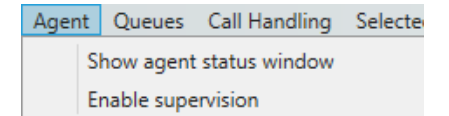

### <span id="page-26-0"></span>**Queues Menu − Change Queue Status and Show Queue Status Window**

You can change the status of a queue and leave a queue by selecting **Change queue status** in the **Queues** menu.

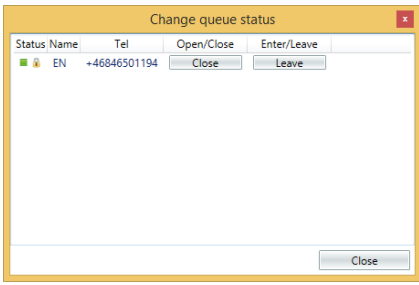

Show the queue status window by selecting **Show queue status window** in the **Queues** menu.

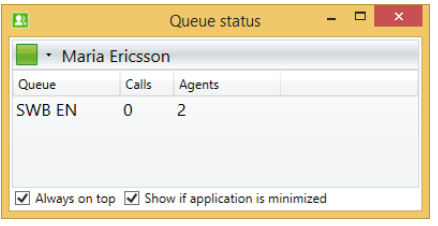

## <span id="page-26-1"></span>**Groups Menu**

You can change which groups you participate in by selecting **Change group participation** in the **Groups** menu.

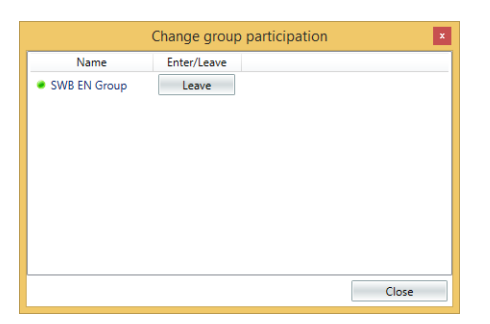

## <span id="page-27-0"></span>**Call Handling Menu**

Under the **Call Handling** menu you can find many of the available functions to use when handling a call. Most of them also have quick commands, see page [33](#page-31-3) for a list of all quick commands.

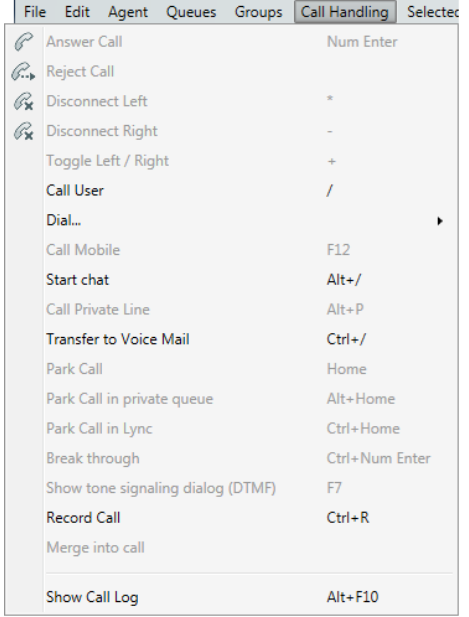

## <span id="page-27-1"></span>**Conversation Log Menu**

**Add log entry** can be selected to add information to an existing, selected log entry.

**Show log** views the conversation log on the lower part of the screen.

**Settings…** takes you to the conversation log setting page, see pag[e 54.](#page-53-0)

## <span id="page-28-0"></span>**Selected User Menu**

Under the **Selected User** menu you can find many of the available functions to do for the user selected in the search result list in the lower part of the screen. Most of them also have quick commands, see page [33](#page-31-3) for a list of all quick commands.

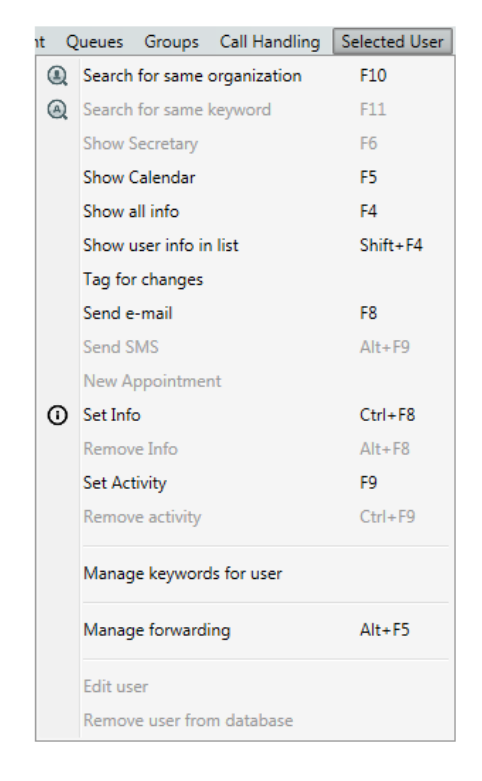

#### <span id="page-28-1"></span>**Manage Keywords for Users**

As an agent you can add, change or remove keywords for a user. Search for a user and select it. Right-click and select **Manage keywords for user**.

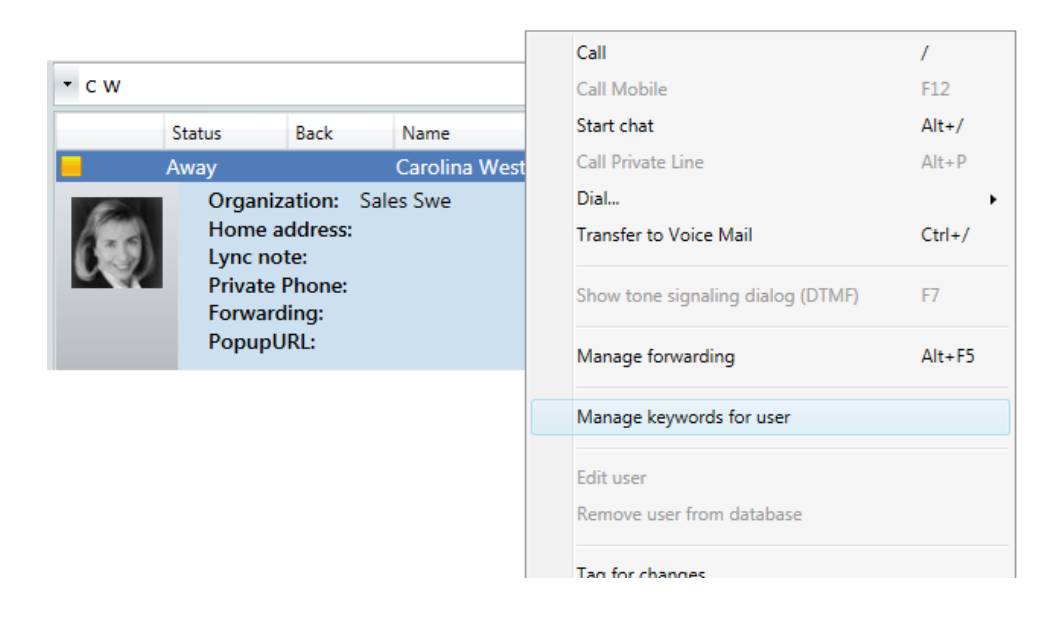

In the following window you can select which keywords shall be set for the user. You can select from the predefined list or create new ones. Change by clicking **Apply**.

#### *Competella Multimedia Agent User Guide*

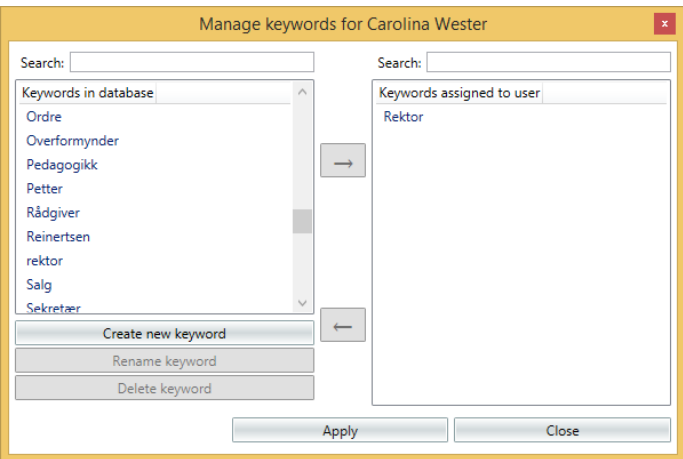

### <span id="page-29-0"></span>**Database Menu**

#### <span id="page-29-1"></span>**Add/Remove Search Field**

The default setting is that you have two search fields in the lower part of the screen, one for all fields, and one for keywords. You can add more fields by selecting **Add search field** in the **Database** menu. More about searching can be found on pag[e 13](#page-12-0) and forward.

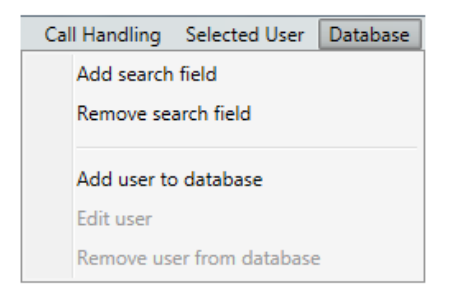

Then you can select the type of field you want to add in the drop down list. After you have added fields you can combine searches in a more refined manner.

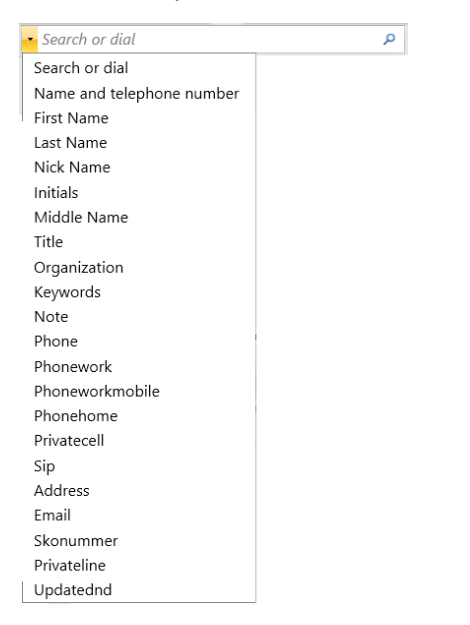

To remove search fields select **Remove search field.**

#### <span id="page-30-0"></span>**Add User to Database**

You can add users to the database by selecting **Add user to the database** in the **Database** menu.

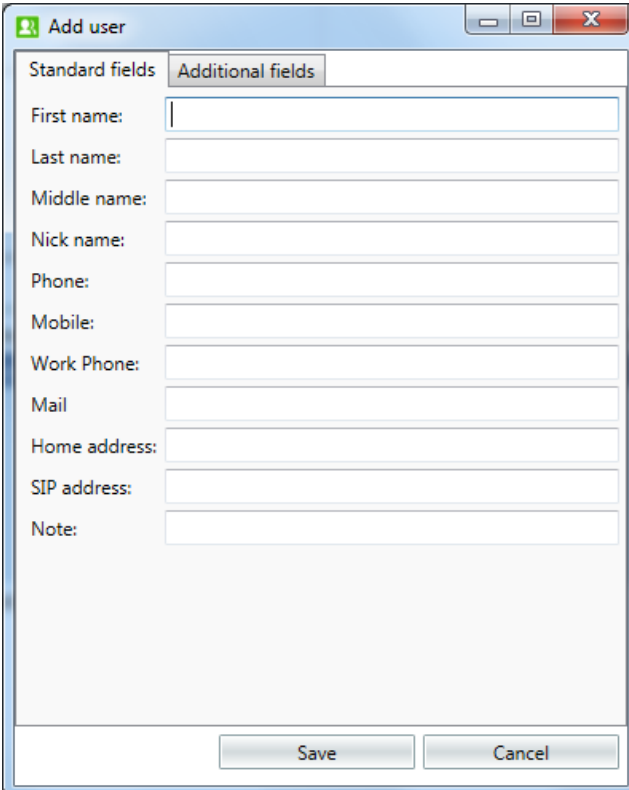

Fill in the appropriate fields and click **Save**.

You can edit or remove users that you have created with the options **Edit user** and **Remove user from database**.

## <span id="page-30-1"></span>**Help Menu**

#### <span id="page-30-2"></span>**Show Logfiles and Send Latest Logfile**

To show the available log files click **Show Log files** in the **Help** menu.

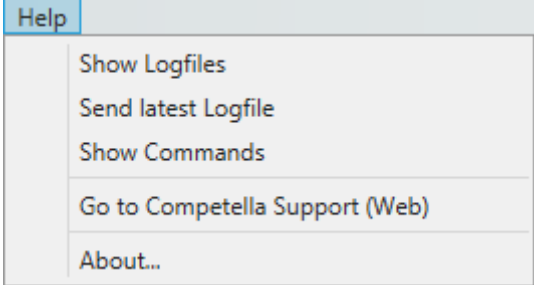

To e-mail a log file to Competella, right-click the file, then select **Send to** and **Mail recipient** if an e-mail client is available, for example Microsoft Outlook.

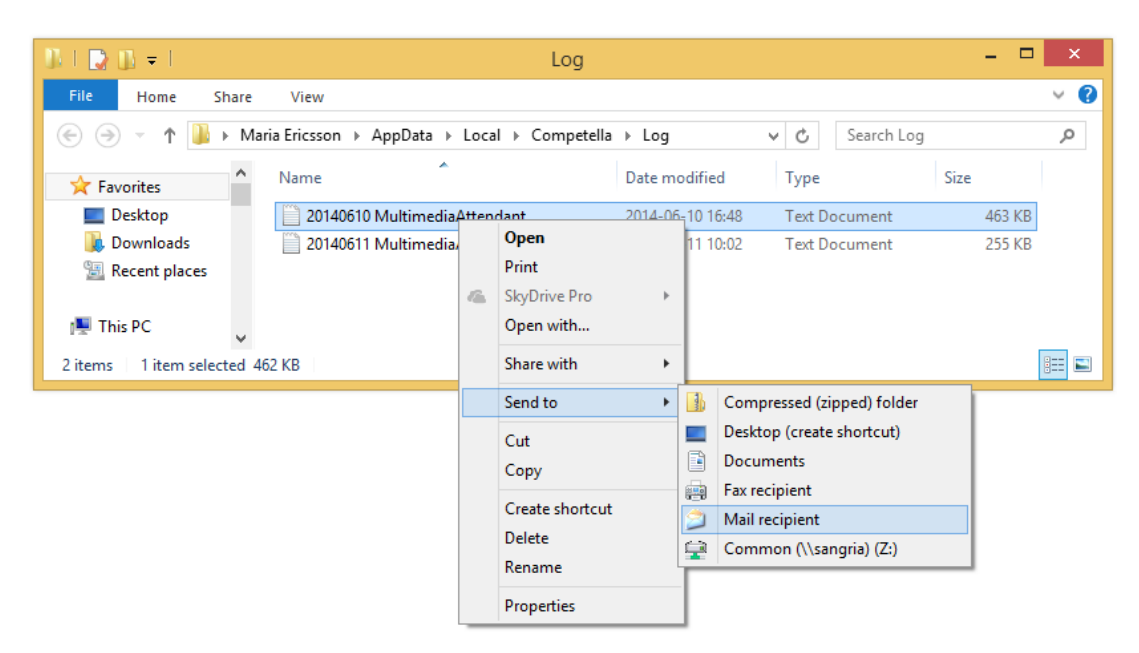

*Competella Multimedia Agent User Guide*

If SMTP is open for the client, the function **Send latest Logfile** in the **Help** menu can be used as an alternative.

#### <span id="page-31-0"></span>**Show Commands**

To show a list of all commands and their shortcuts, select **Show Commands** in the **Help** menu. See also page [33](#page-31-3) for a list of all quick commands.

#### <span id="page-31-1"></span>**Go to Competella Support Web**

On the Competella Support Web you can get information and support about the Competella Multimedia Agent application. Select **Go to Competella Support (Web)** in the **Help** menu. You need a user name and password to log in.

#### <span id="page-31-2"></span>**About Competella Multimedia Agent**

<span id="page-31-3"></span>The about-box shows information on connected servers and program versions. Select **About…** in the **Help** menu.

# <span id="page-32-0"></span>**Appendix 2. Quick Commands**

To display a list of available functions click **Show Commands** in the **Help** menu. Stickers to put on the keyboard buttons are provided.

## <span id="page-32-1"></span>**General Commands**

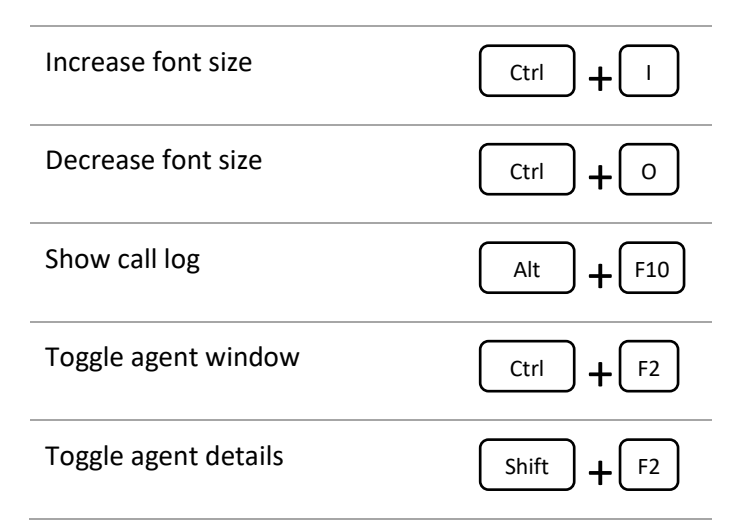

## <span id="page-32-2"></span>**Call Handling Commands**

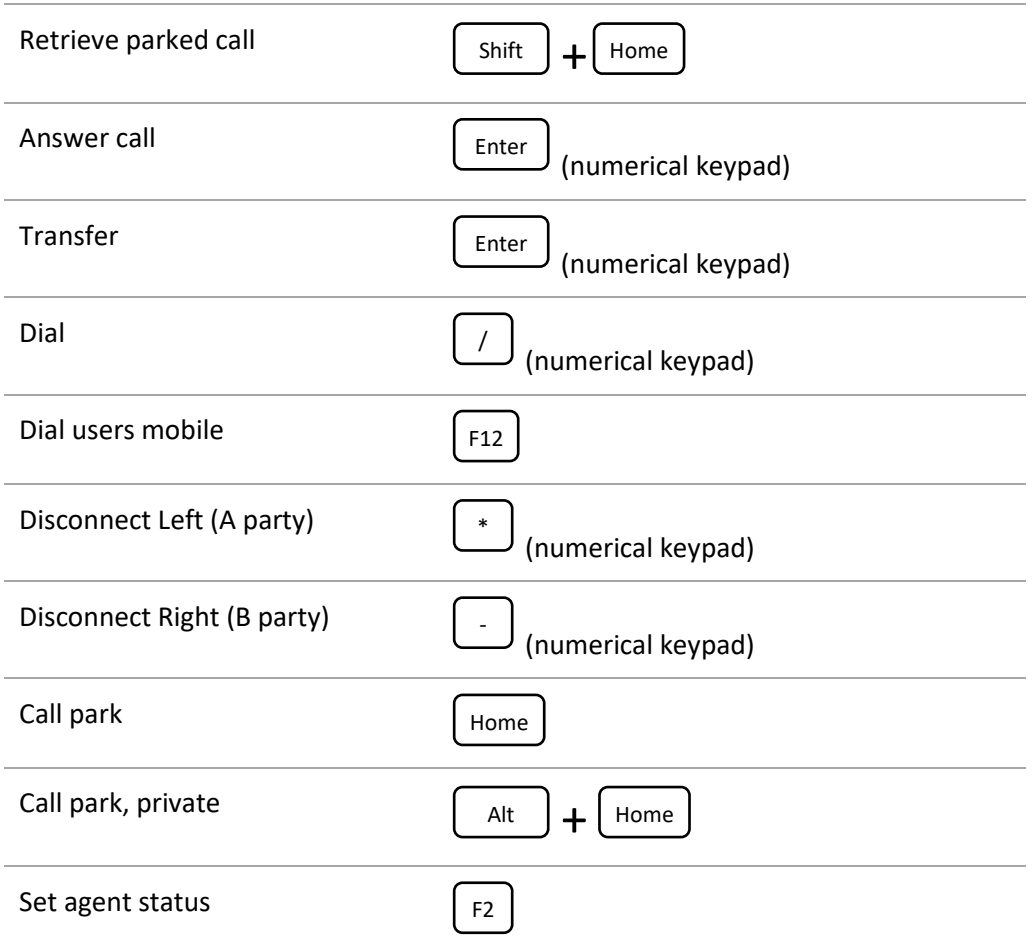

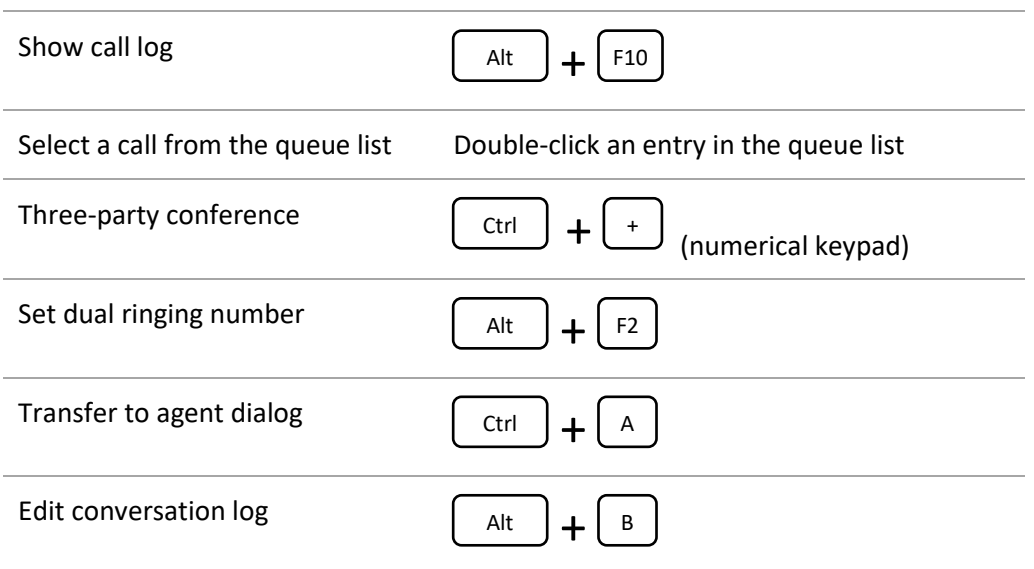

## <span id="page-33-0"></span>**Search / Directory Commands**

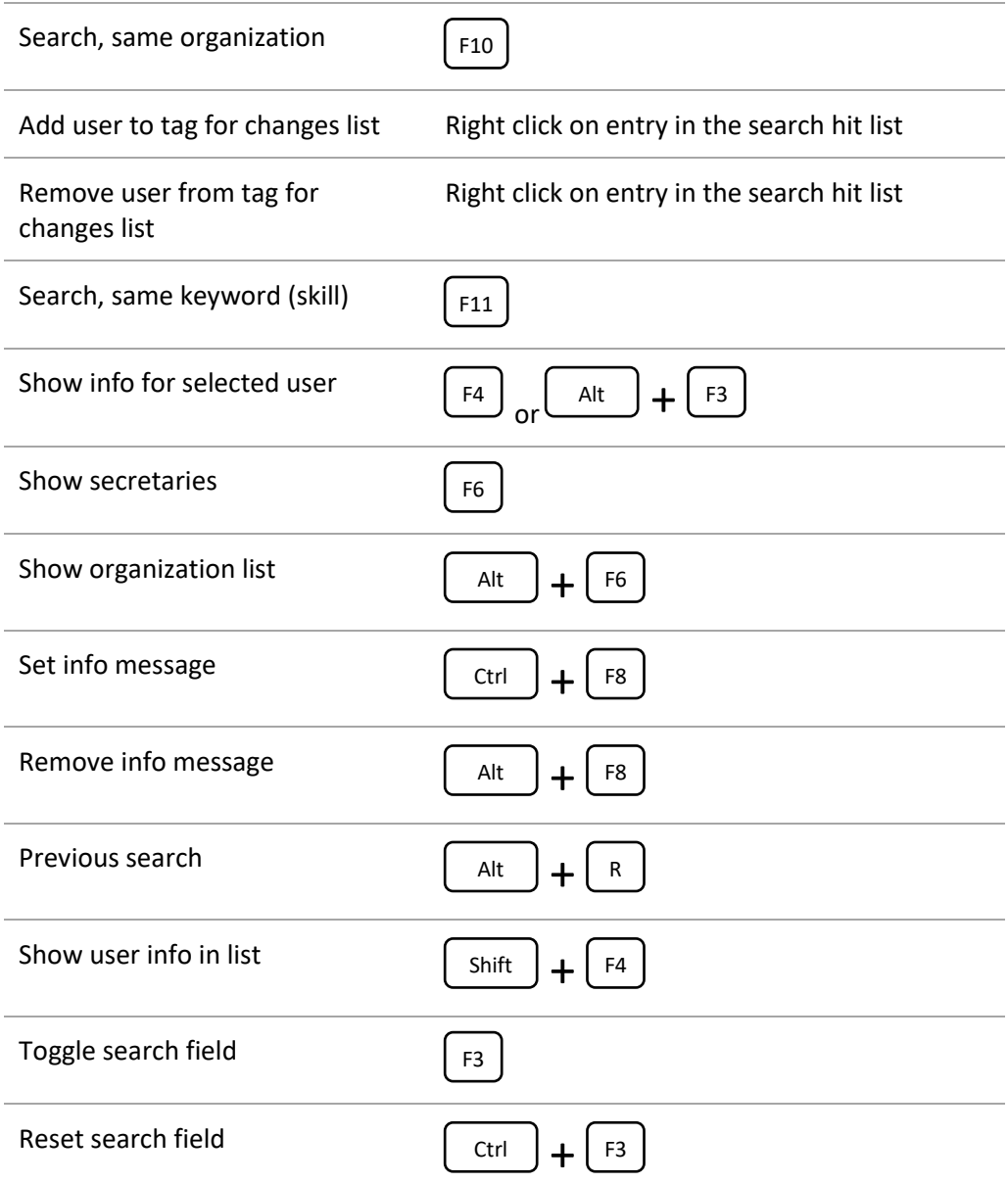

## <span id="page-34-0"></span>**Message Commands**

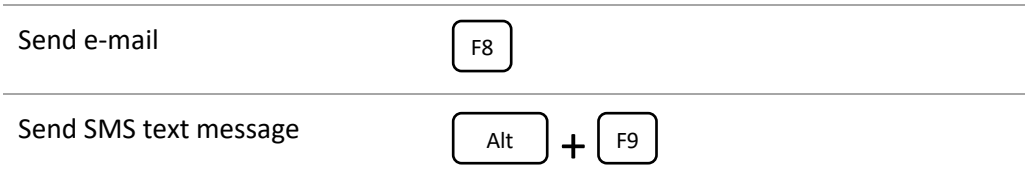

## <span id="page-34-1"></span>**Activity Commands**

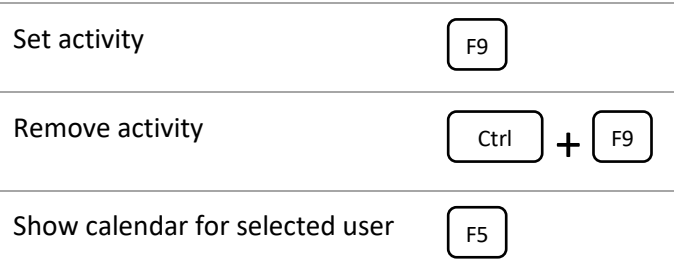

# <span id="page-34-2"></span>**Appendix 3. Manage Settings**

To change settings select **Settings** in the **Edit** menu.

## <span id="page-35-0"></span>**User Interface – General**

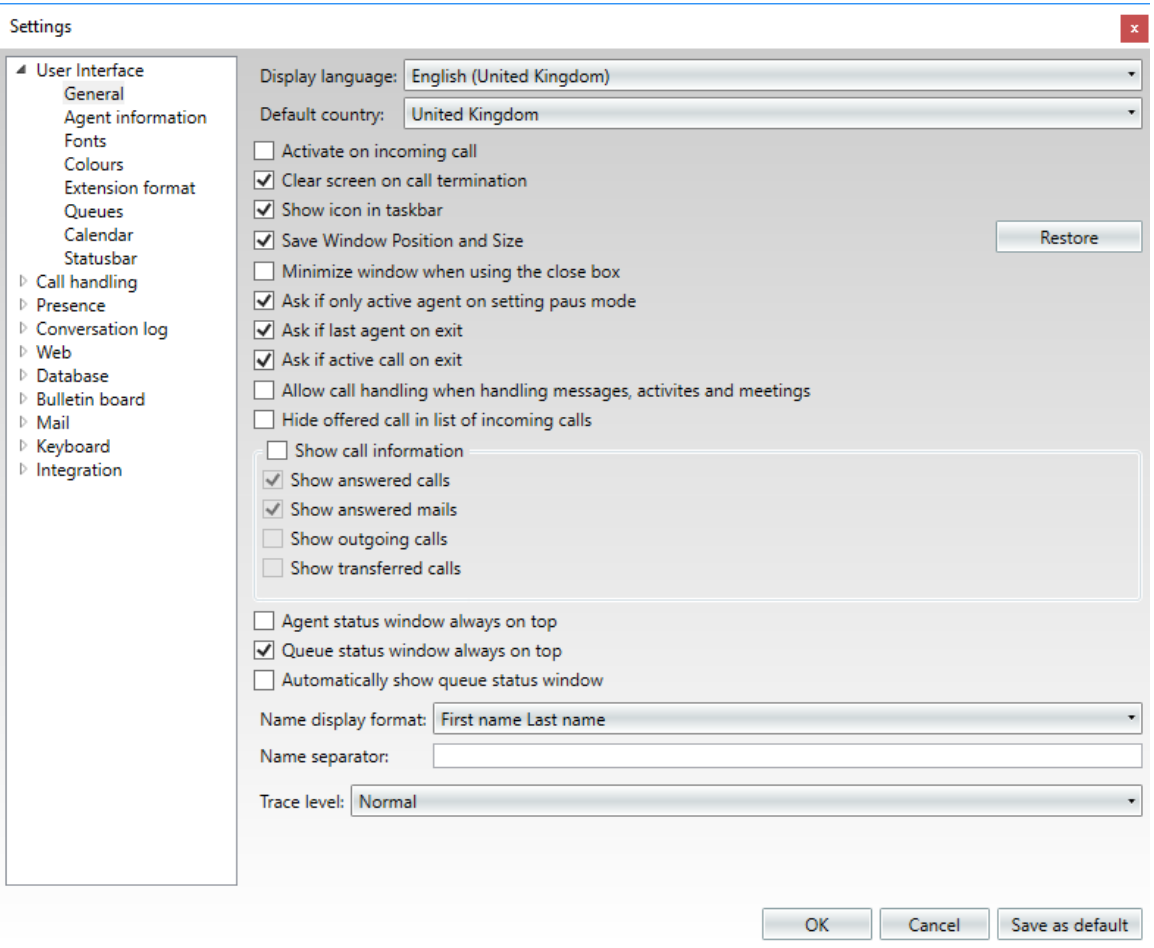

#### **Display language**

Select the display language of the application.

#### **Default country**

Select the default country. Used for default national extensions. See also [User Interface](#page-41-0) – [Extension Format](#page-41-0) on page [42.](#page-41-0)

#### **Activate on incoming call**

Bring the application to front when a call is offered.

#### **Clear screen on call termination**

Remove search information after hang-up.

#### **Show icon in taskbar**

Right-click the application icon to set status, settings, and to activate the application.

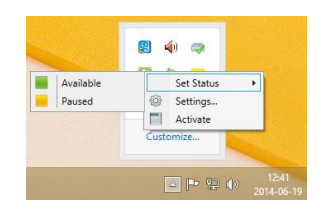

#### **Save Window position and Size**

When the application is started restore the last window position and size.

#### **Minimize window when using the close box**

When clicking on the close box ("x") of the application, the window will be minimized instead of closed.

#### **Ask if only active agent on setting pause mode**

Display a warning message if the only active agent is about to set pause mode.

#### **Ask if last agent on exit**

Display a warning message if the only active agent is about to log out or exit.

#### **Ask if active call on exit**

Display a warning message if there is an active call when exiting.

#### **Allow call handling when handling messages, activities and meetings**

Currently not used.

#### **Hide offered call in list of incoming calls**

Hide offered call in list of incoming calls.

#### **Show call information**

Show information about call lengths and answered calls.

Current call 00:00:00 Previous call 00:00:00 Answered calls  $\overline{0}$ 

#### **Show answered calls**

Show answered calls

#### **Show answered mails**

Show answered mails

#### **Show outgoing calls**

Show outgoing calls

#### **Show transferred calls**

Show transferred calls

#### **Agent status window always on top**

Always show the window with all agents and their statuses.

#### **Queue status window always on top**

Always show the window with all queues and their statuses.

#### **Automatically show queue status window**

Automatically show queue status window

#### **Name display format**

Selects how names should be displayed in the user interface, either "Surname - Last name" or "Last name - Surname". Note that the surname and last name are separated using the name separator below.

#### **Name separator**

Selects which separator string should be used between surname and last name when displaying names in the user interface.

#### **Trace level**

Set the level of detail in the system logs.

#### **Restore**

Restore the default window size and position.

## <span id="page-38-0"></span>**User Interface – Agent Information**

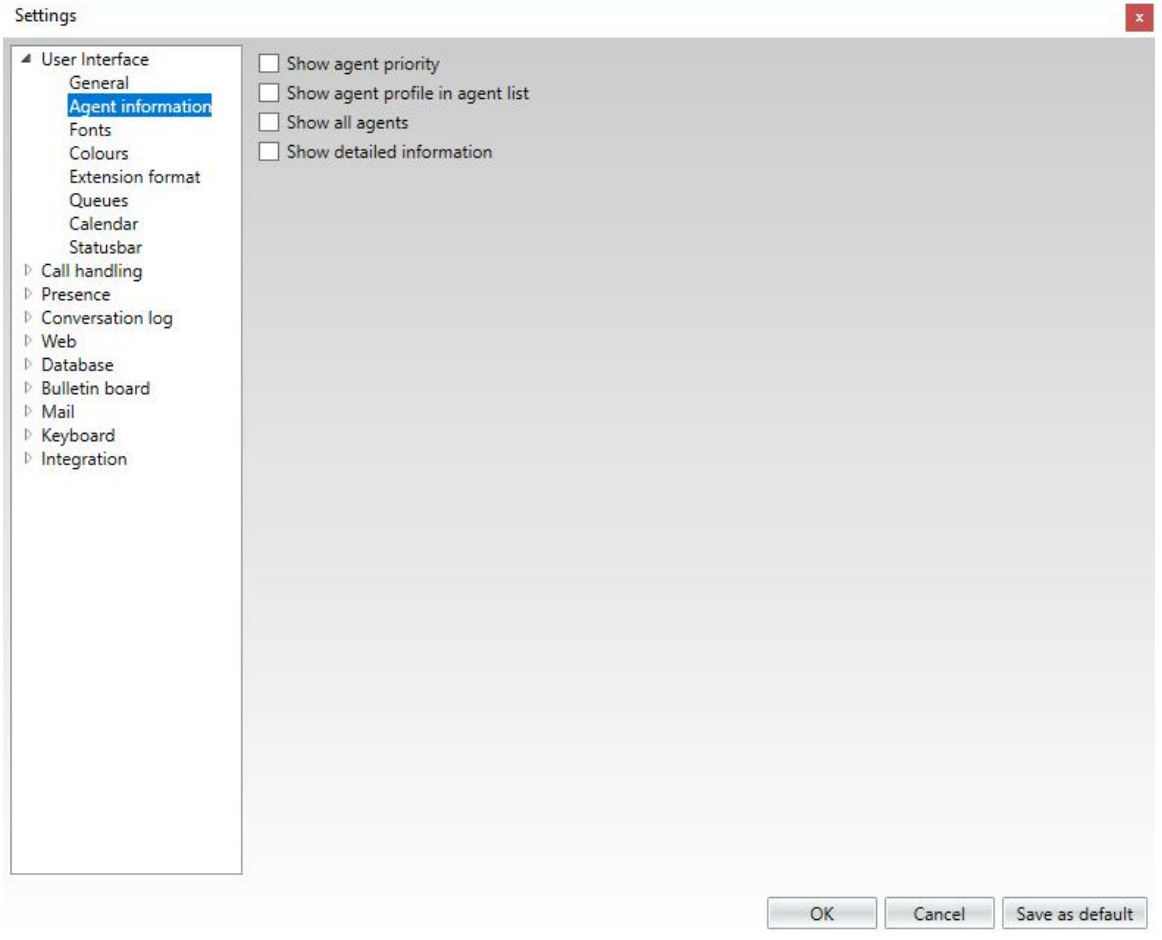

**Show agent priority**

Show agent priority

#### **Show agent profile in agent list**

Show agent profile in agent list

**Show all agents**

Show all agents

#### **Show detailed information**

Show detailed information

## <span id="page-39-0"></span>**User Interface – Fonts**

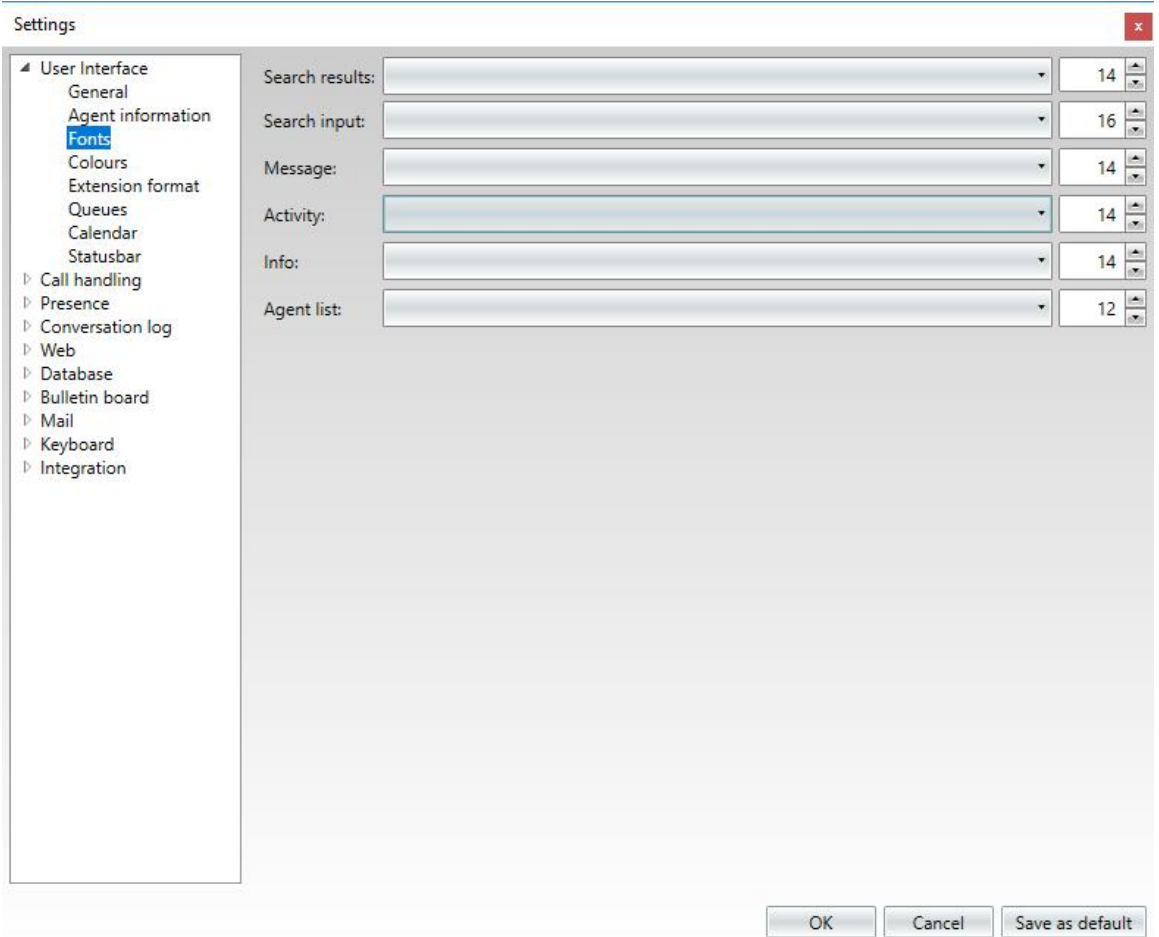

#### **Search results**

Selects which font will be used in the search result list.

#### **Search input**

Selects which font will be used in the search input box.

#### **Message**

Selects which font will be used in messages.

#### **Activity**

Selects which font will be used in activities.

#### **Info**

Selects which font will be used in user info.

#### **Agent list**

Selects which font will be used in agent list.

## <span id="page-40-0"></span>**User Interface – Colours**

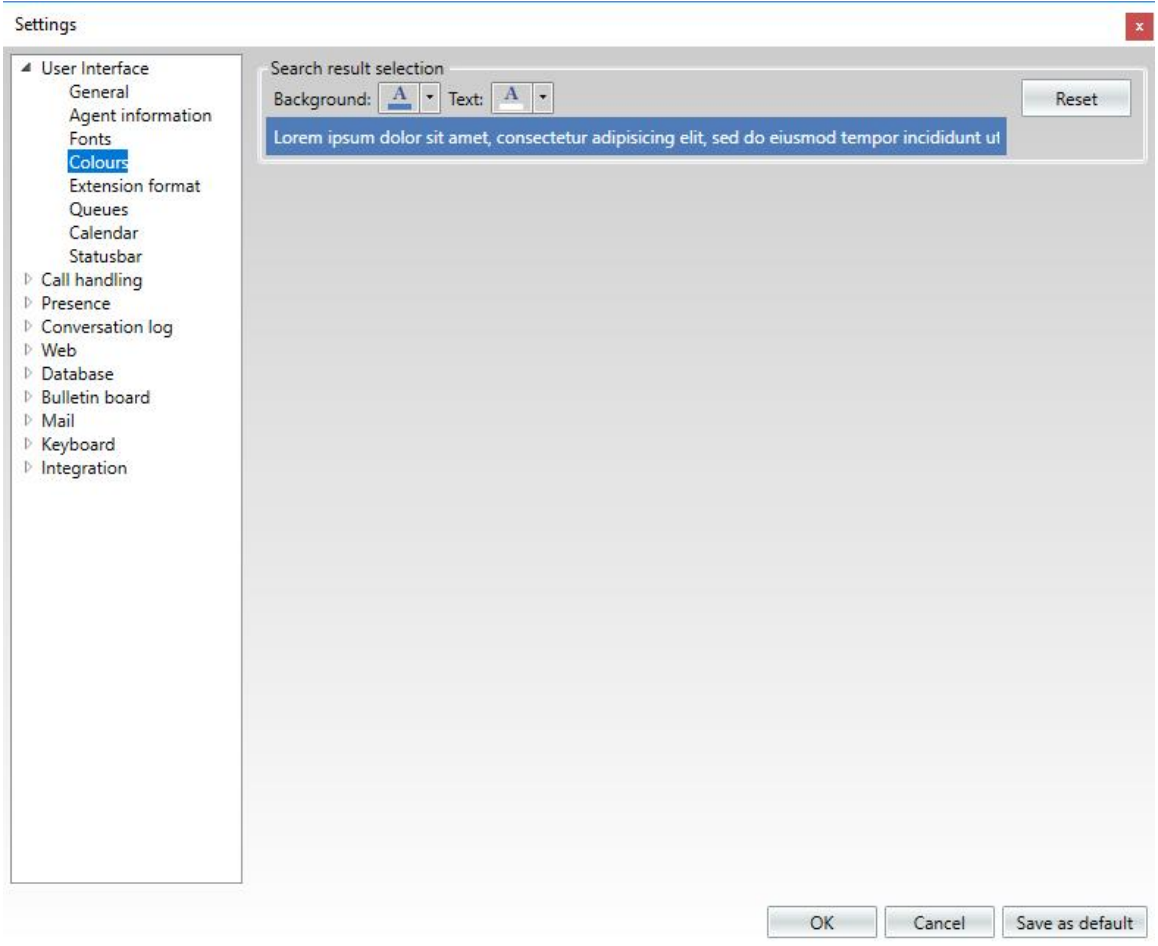

Selects the color layout of search result selections.

## <span id="page-41-0"></span>**User Interface – Extension Format**

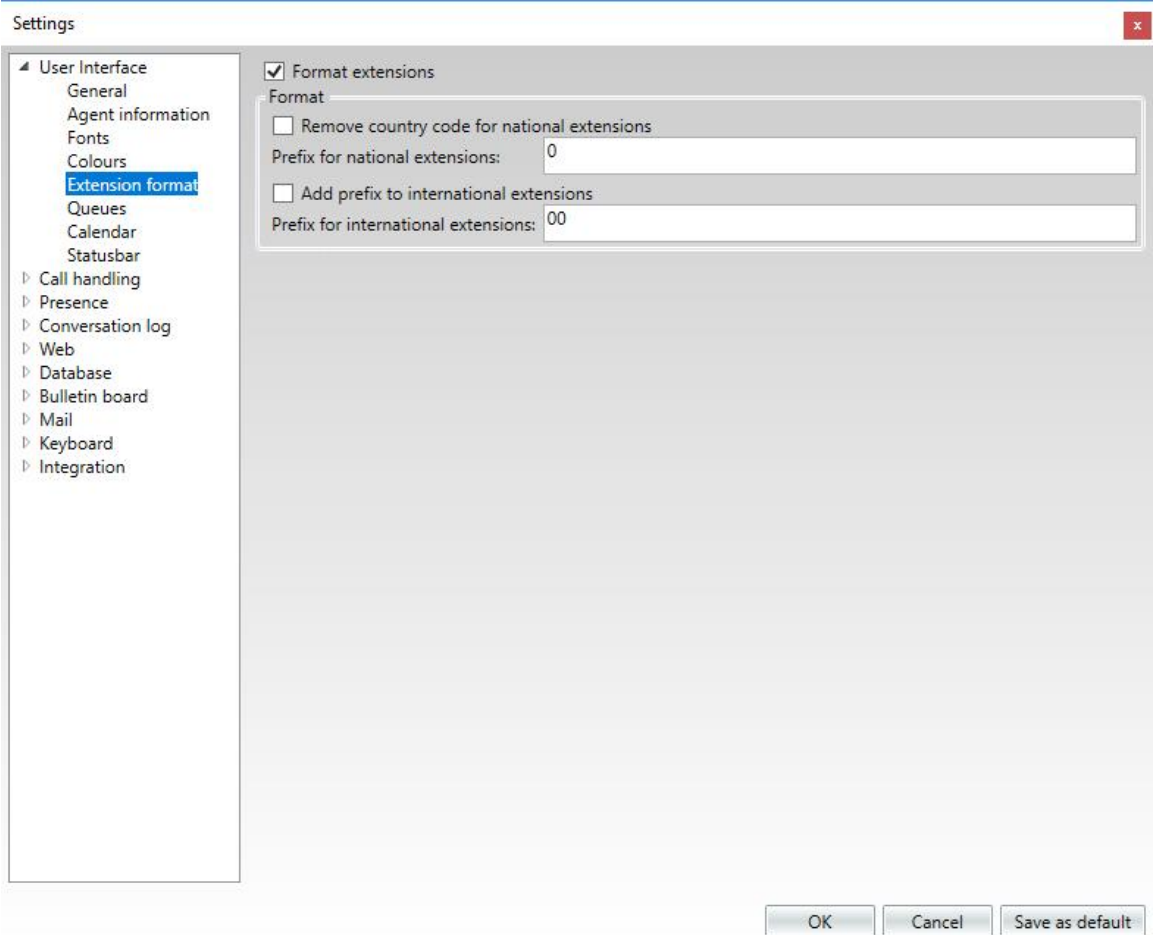

#### **Format extensions**

If checked, the extensions displayed in the user interface are formatted according to the settings on this page. Note that this only affects E.164 formatted extensions.

#### **Remove country code for national extensions**

Remove the + prefix and country code for national extensions and optionally add the specified prefix. For example +44123456 become 0123456 if zero is selected as a prefix. Clear the prefix box if nothing should be added. This setting does only apply how the extension is displayed.

#### **Add prefix for international extensions**

If checked, removes the + from the beginning of E.164 formatted extensions and adds the prefix instead. For example +46812345 become 0046812345 if double zero is selected as a prefix.

Clear the prefix box if nothing should be added. This setting does only apply how the extension is displayed.

## <span id="page-42-0"></span>**User Interface – Queues**

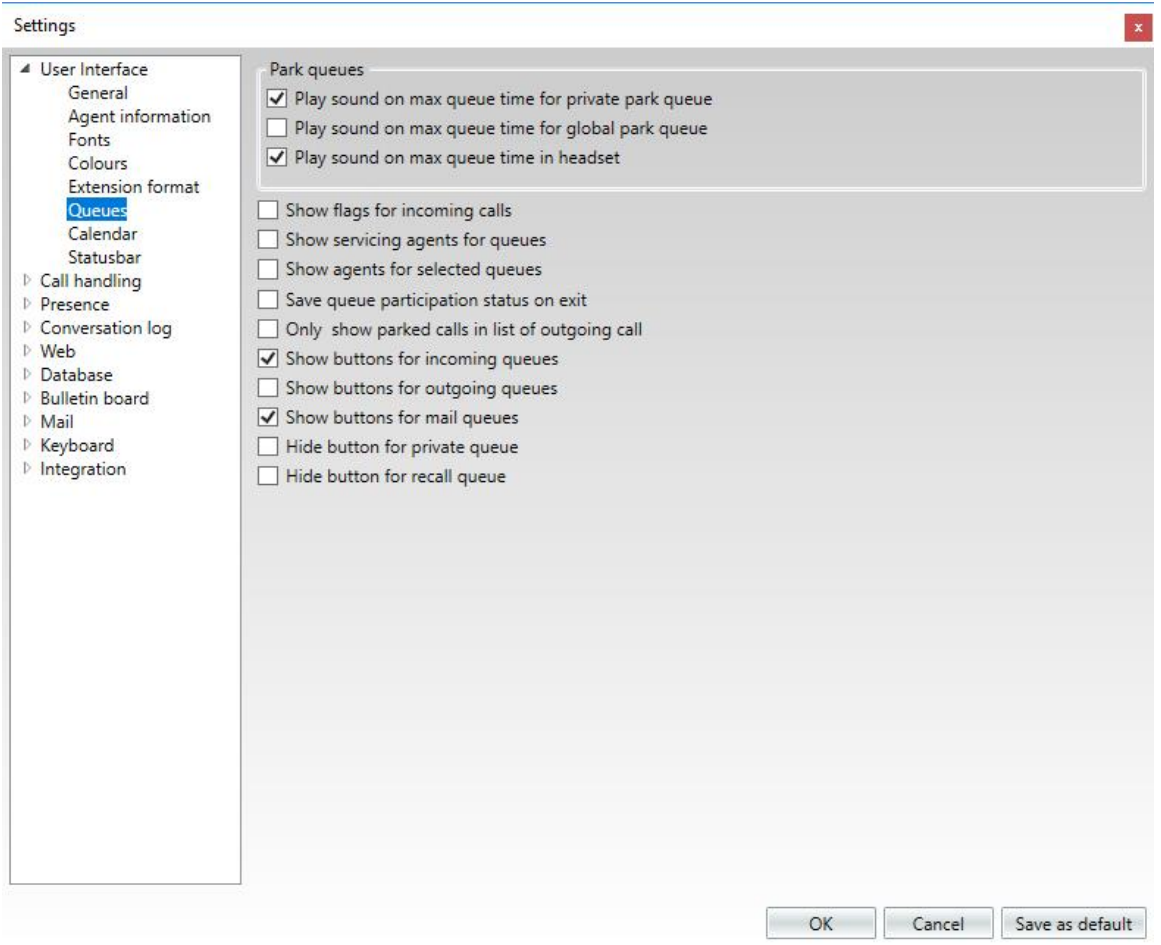

#### **Play sound on max queue time for private park queue**

If selected, plays a sound to the agent if a call in the private park queue has reached the maximum waiting time.

#### **Play sound on max queue time for global park queue**

If selected, plays a sound to the agent if a call in the global park queue has reached the maximum waiting time.

#### **Play sound on max queue time in headset**

If checked, plays the max queue time sound in the headset as well as the speaker.

#### **Show flags for incoming calls**

Display flags in the incoming queue list to indicate preferred language.

#### **Show servicing agents for queues**

Determines if the number of active agents per queue is shown in each queue button.

#### **Show agents for selected queues**

Determines if the list of active agents per queue is shown or not.

#### **Save queue participation status on exit**

If checked, the participation status of the agent for each queue is saved on logout or exit and restored on login.

#### **Only show parked calls in the list of outgoing calls**

If checked, only parked calls are shown in the outgoing call list. If no parked calls are present, this list will be hidden.

#### **Show buttons for incoming queues**

If checked, queue buttons for incoming queues will appear at the top of the screen.

#### **Show buttons for outgoing queues**

If checked, queue buttons for outgoing queues will appear at the top of the screen.

#### **Show buttons for mail queues**

If checked, queue buttons for mail queues will appear at the top of the screen.

#### **Hide button for private queue**

If checked, the buttons for private queues will not appear

#### **Hide button for recall queue**

If checked, the buttons for recall queues will not appear

## <span id="page-44-0"></span>**User Interface – Calendar**

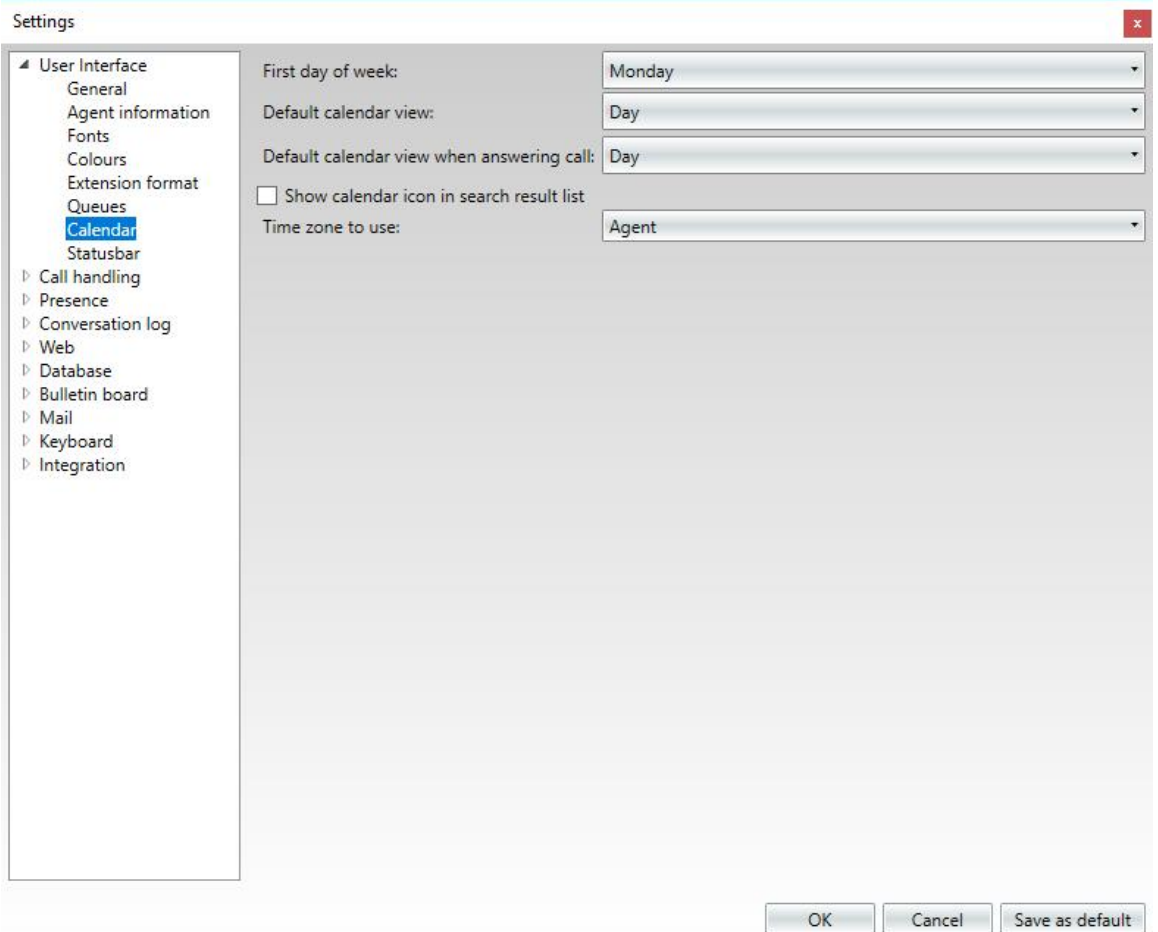

#### **First day of week**

Determines the day to display as the first day of the week in the calendar.

#### **Default calendar view**

Determines the default calendar view mode.

#### **Show calendar icon in search result list**

If checked, the calendar icon will be shown in search result lists.

#### **Time zone to use**

Select which time zone to use, the agent's or the user's.

## <span id="page-45-0"></span>**User Interface – Status Bar**

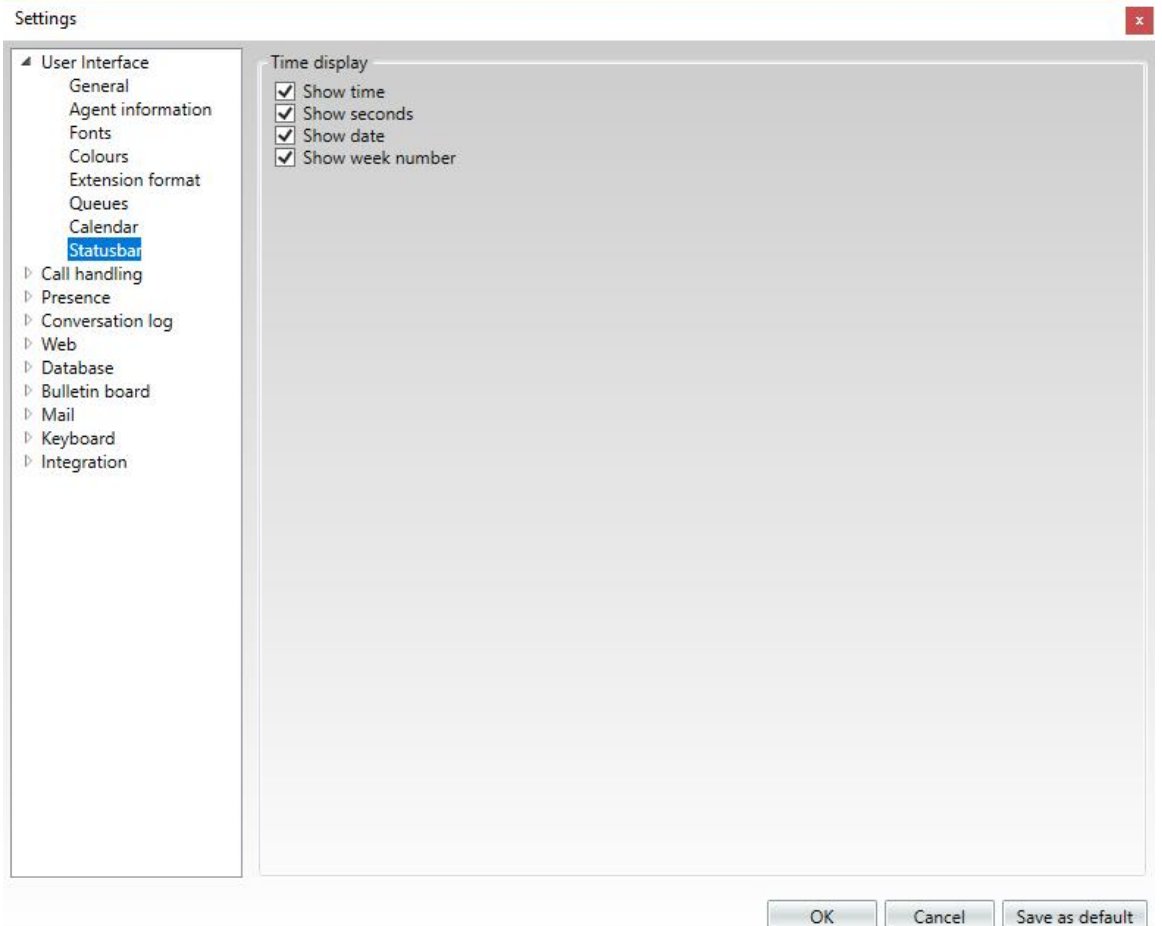

#### **Show time**

Determines if hours will be shown in the status bar clock.

#### **Show seconds**

Determines if seconds will be shown in the status bar clock.

#### **Show date**

Determines if the current date will be shown in the status bar clock.

#### **Show week number**

Determines if the current week number will be shown in the status bar clock.

## <span id="page-46-0"></span>**Call Handling – General**

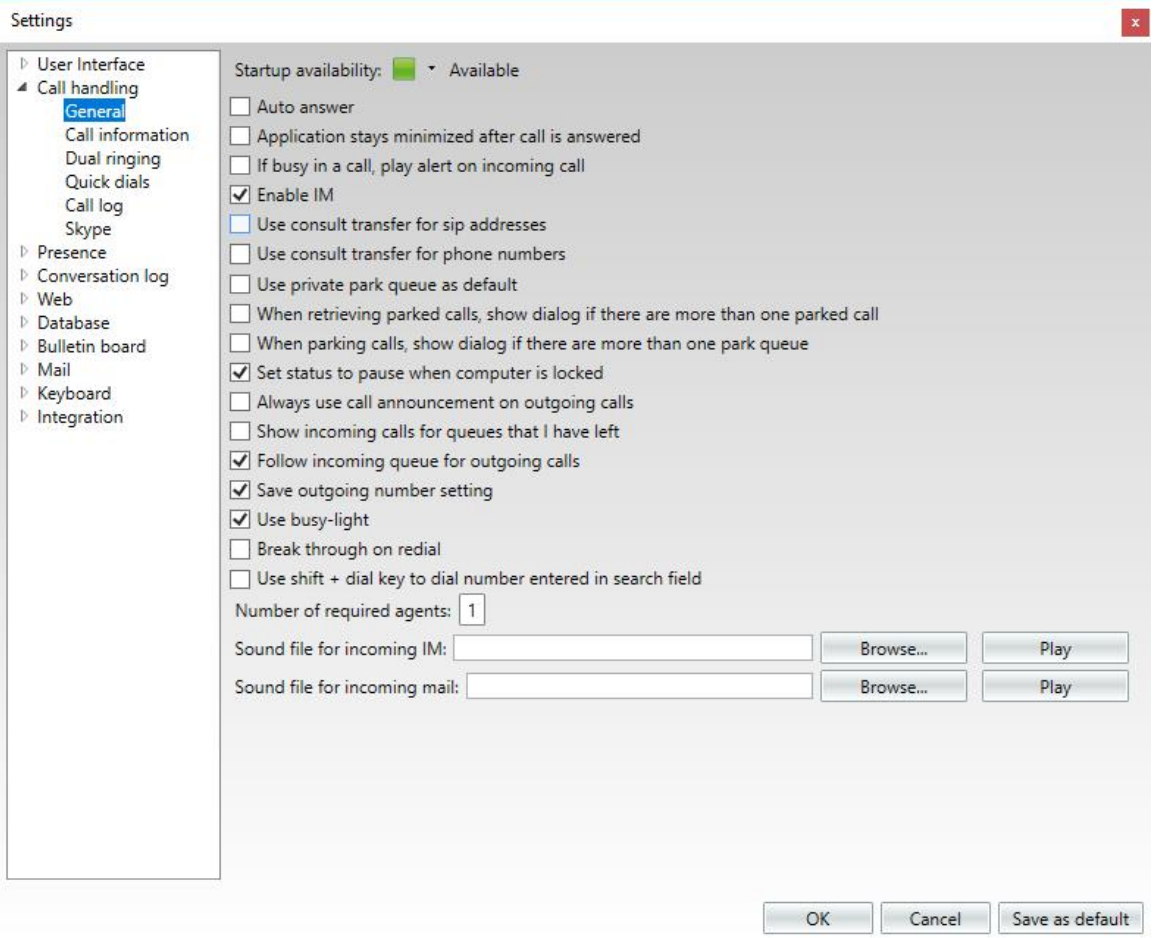

#### **Startup availability**

Select whether you are to be available or paused directly after startup.

#### **Auto Answer**

If checked, incoming calls are automatically answered by the application.

#### **Application stays minimized after call is answered**

Select if Multimedia Agent will stay minimized when answering a call in minimized state.

#### **If busy in a call, play alert on incoming call**

If checked, an alert is played in the agent headset if the agent is busy in a call and when a call new call is in the queue.

#### **Enable IM**

Determines if the agent should be able to handle incoming and outgoing IM (chat) sessions.

#### **Use private park queue as default**

If you park a call  $\left(\frac{Home}{green}\right)$  key) the default behavior is that the call is put in the public queue. With  $\begin{array}{c} \begin{array}{c} \text{Alt} \end{array} \end{array}$  +  $\begin{array}{c} \begin{array}{c} \text{Home} \\ \text{it} \end{array}$  it is parked in the private queue. By checking this box, the behavior is switched. Home Home

#### **When retrieving parked calls, show dialog if there are more than one parked call**

If you retrieve parked call and there are more than one, the system by default retrieve the first parked call. With this box checked, the system asks which call you want to retrieve.

#### **Set status to pause when computer is locked**

Sets the agent's status to Paused when the computer is locked.

#### **Always use call announcement on outgoing calls**

Check to always use call announcement on outgoing calls.

#### **Show incoming calls for queues that I have left**

Check to show incoming calls for queues that the agent has left.

#### **Follow incoming queue for outgoing calls**

Check to be able to follow incoming queue for outgoing calls.

#### **Save outgoing number setting**

Check to save outgoing number setting.

#### **Use busy-light**

Enable use of busy-light.

#### **Break through on redial**

Enables break through on redial.

#### **Use shift + dial key to dial number entered in search field**

Check to use shift + dial key to dial number entered in search field.

#### **Number of required agents**

Enter the number of required agents.

#### **Sound file for incoming IM**

Select sound file for incoming IM

#### **Sound file for incoming mail**

Select sound file for incoming mail

## <span id="page-48-0"></span>**Call Handling – Call Information**

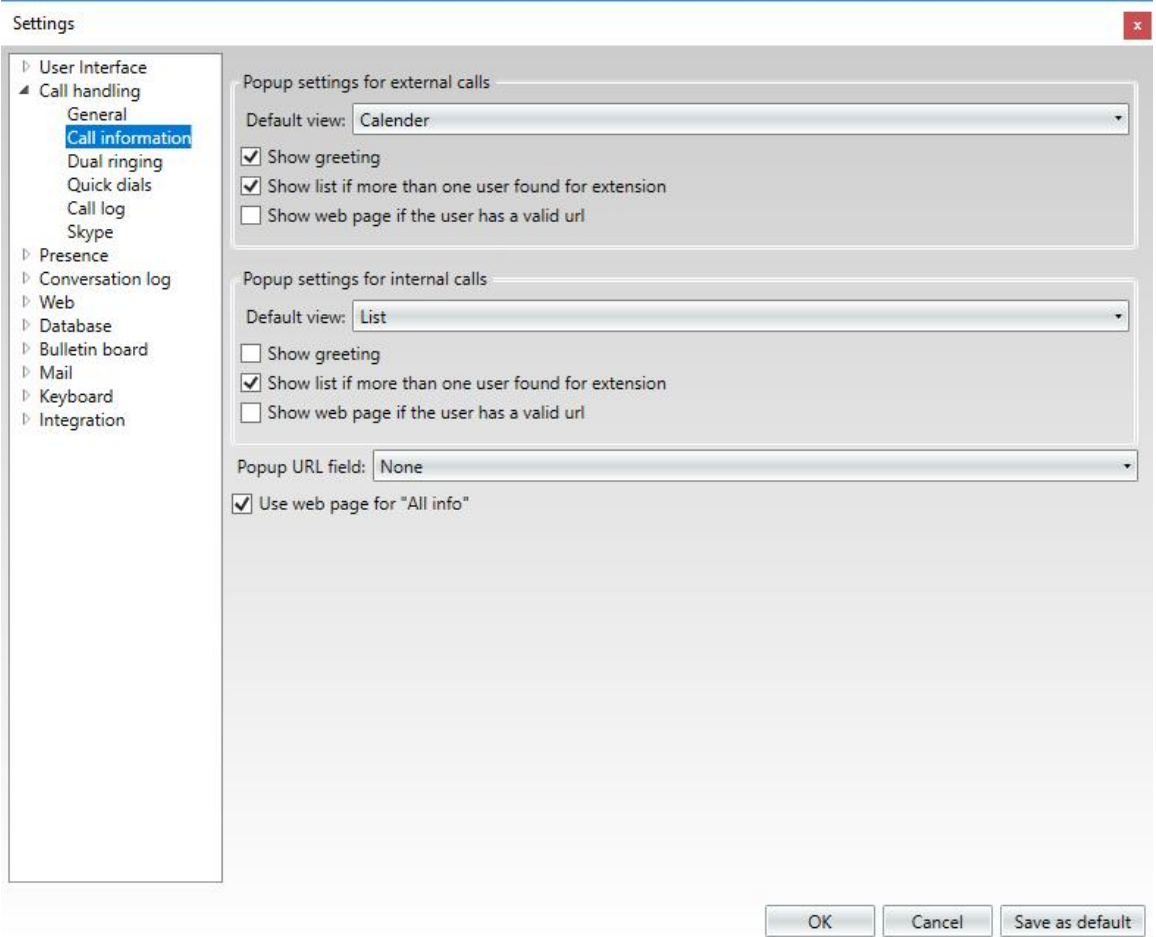

#### **Popup settings for external/internal calls**

#### **Default view**

Select the default view for external and internal calls, respectively.

#### **Show greeting**

Check to show greeting for external and internal calls, respectively.

#### **Show list if more than one user found for extension**

Check to show list if there is more than one user for the external and internal extensions, respectively.

#### **Show web page if the user has a valid url**

Check to show web page for the user for external and internal calls, respectively.

#### **Popup URL field**

Select popup URL field.

#### **Use web page for "All info"**

Check to use web page for "All info".

#### **Numbers**

Add the telephone numbers that can be used to enable dual ringing in the agent user interface by clicking Add number.

<span id="page-49-0"></span>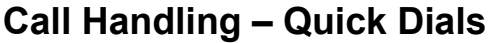

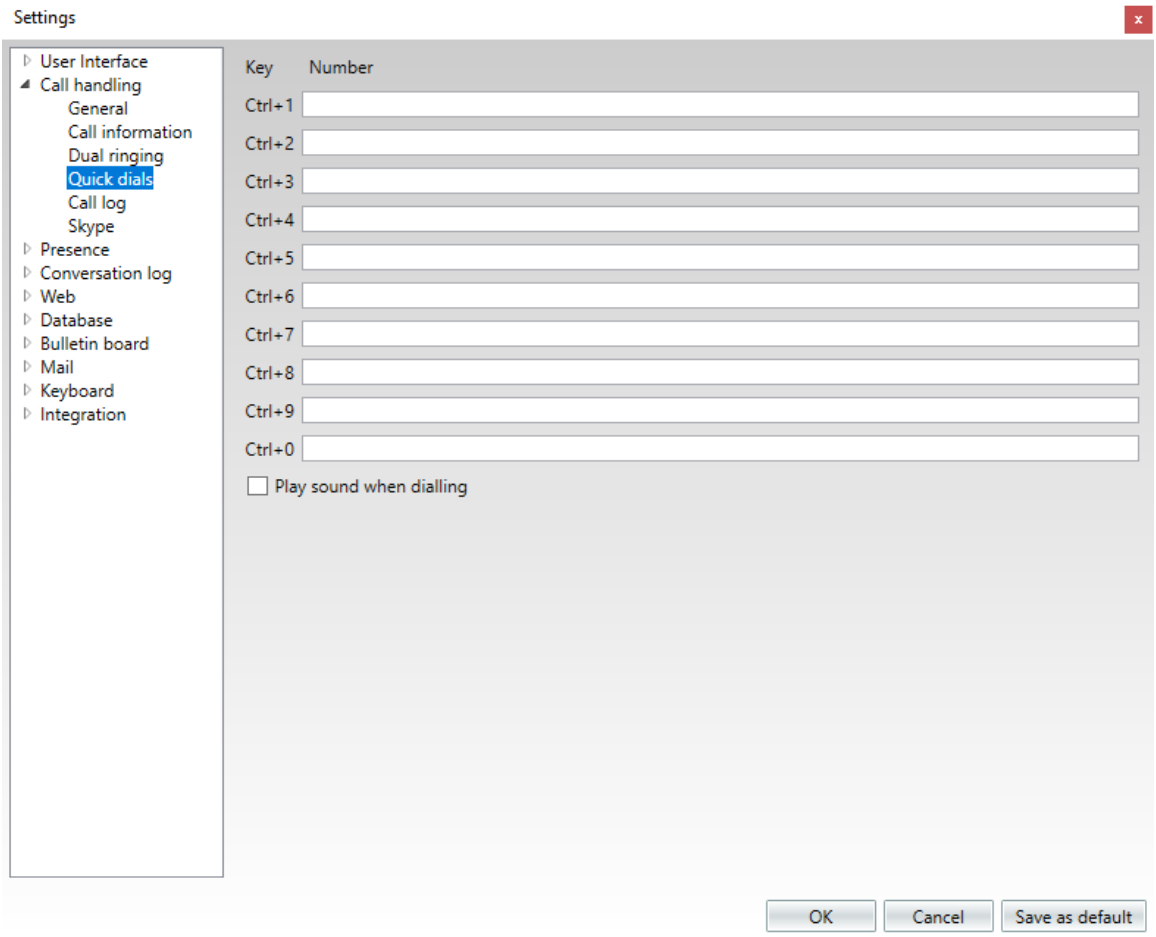

Enter quick dial numbers for the control key combinations. Check the checkbox if you want to play a sound when dialing. This is recommended since dialing with hotkeys is very fast and hard to notice.

## <span id="page-50-0"></span>**Call Handling – Call Log**

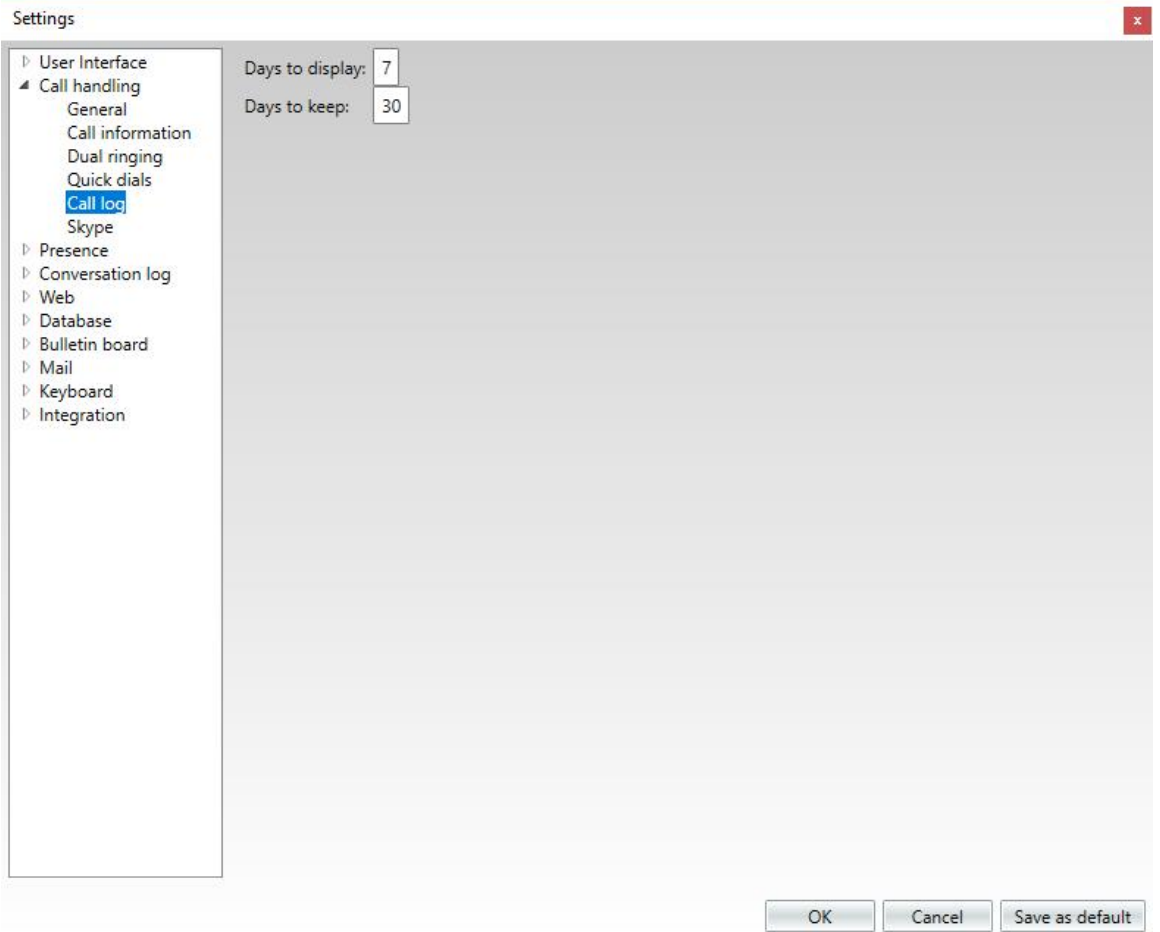

#### **Days to display**

Determines how many days of the call log that should be displayed in the user interface.

#### **Days to keep entry**

Determines how many days of the call log that should remain in the database. All entries older than this will be purged from the database.

<span id="page-51-0"></span>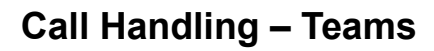

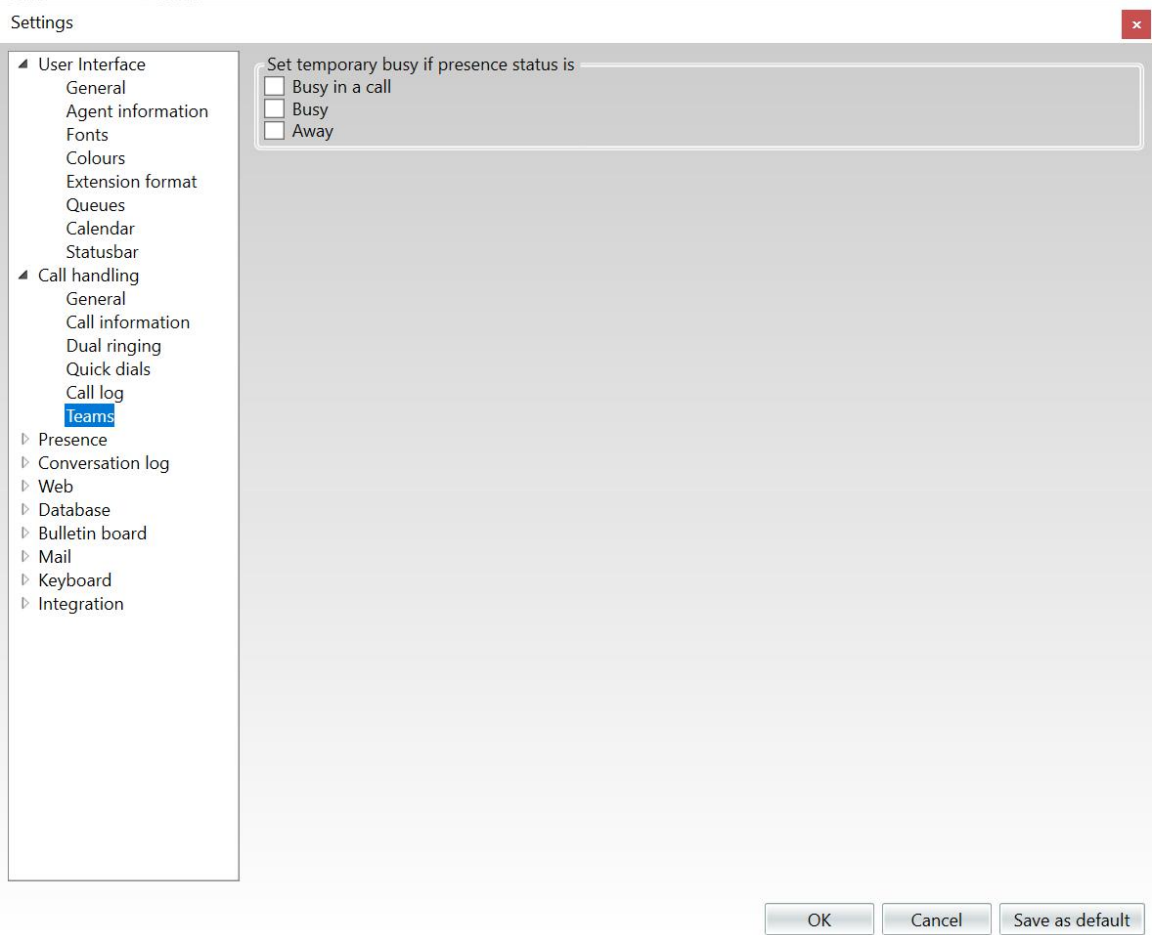

#### **Set temporary busy if presence status is**

Set the agent to temporarily busy for the selected presence.

#### **Use Teams client for instant messaging TESTA**

Check if you want to use Teams for instant messaging. If unchecked, instant messaging in Competella Multimedia Agent will be used.

## <span id="page-52-0"></span>**Presence – General**

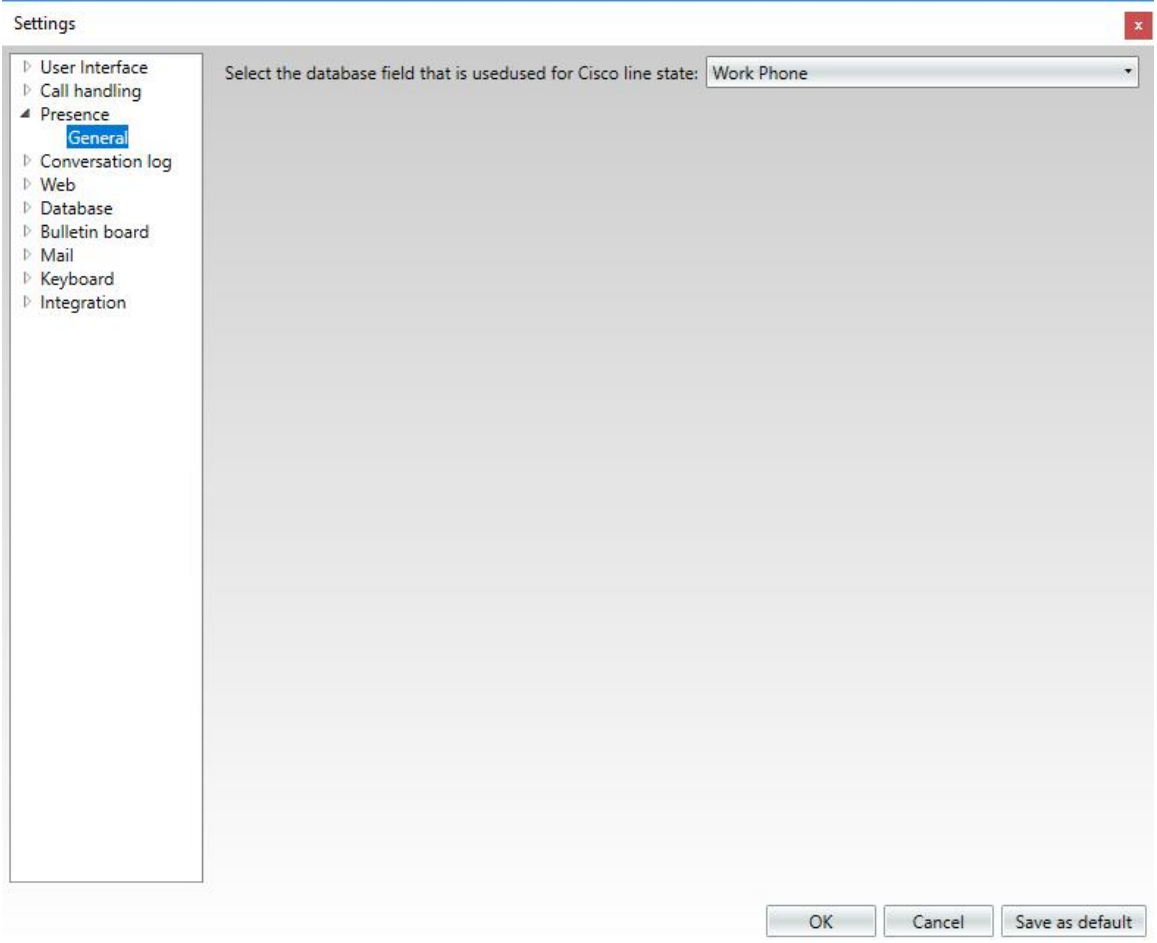

Select the database field that is used for Cisco line state

## <span id="page-53-0"></span>**Conversation Log – General**

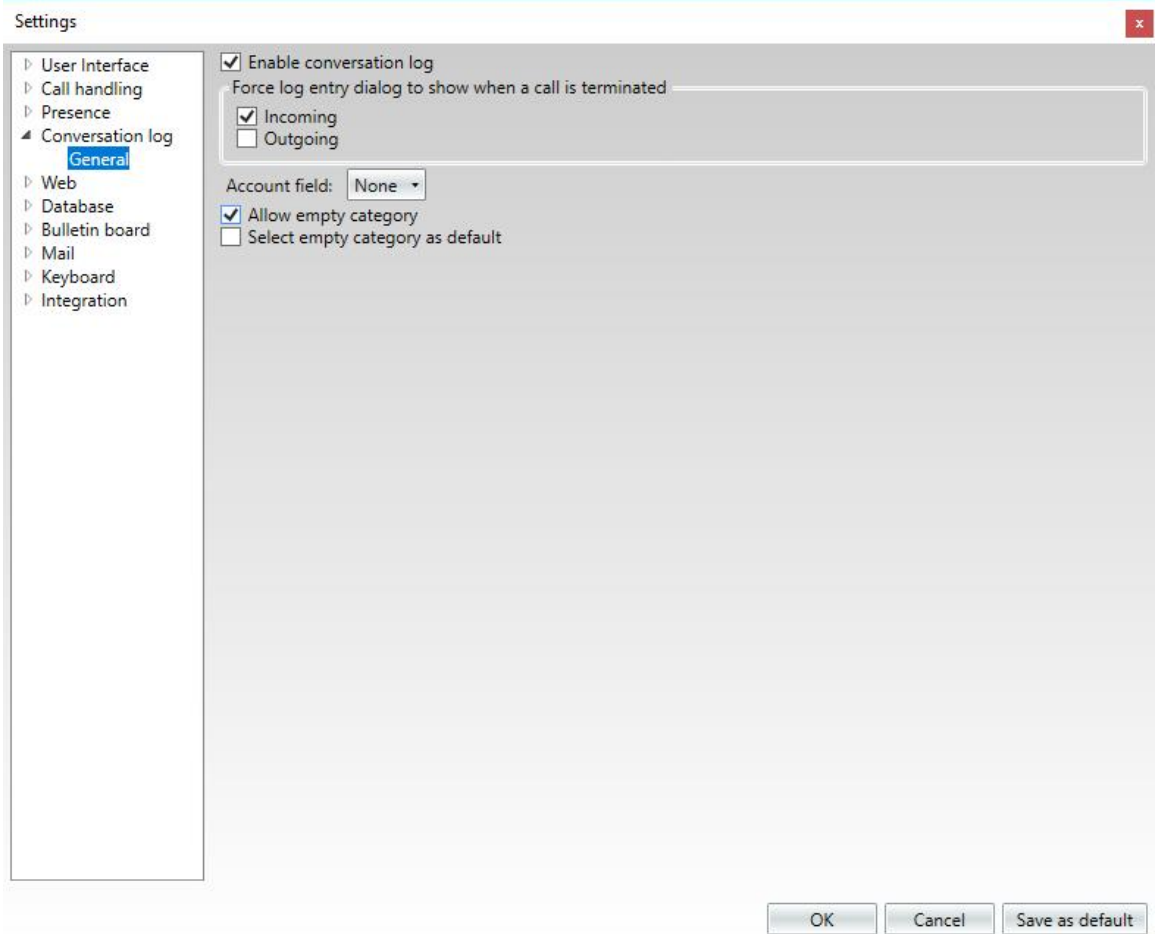

#### **Enable conversation log**

Check to enable the conversation log function.

#### **Force log entry dialog to show when a call is terminated**

Check to automatically open a new log entry after finishing a call.

#### **Account field**

Select the account field.

**Allow empty category**

**Select empty category as default**

## <span id="page-54-0"></span>**Web – General**

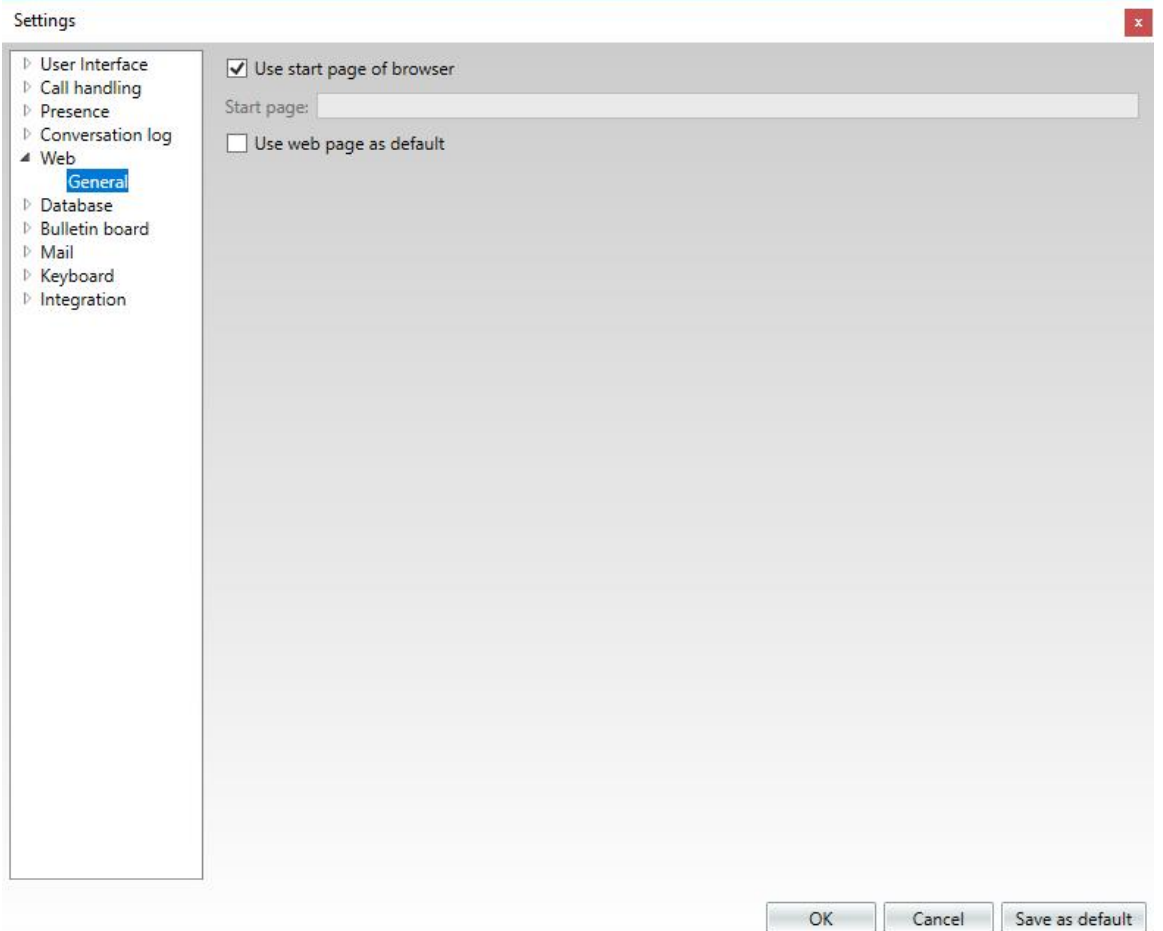

#### **Use start page of browser**

Enter the start page for browser sessions.

#### **Use wep page as default**

Check to use web page as default.

## <span id="page-55-0"></span>**Database – General**

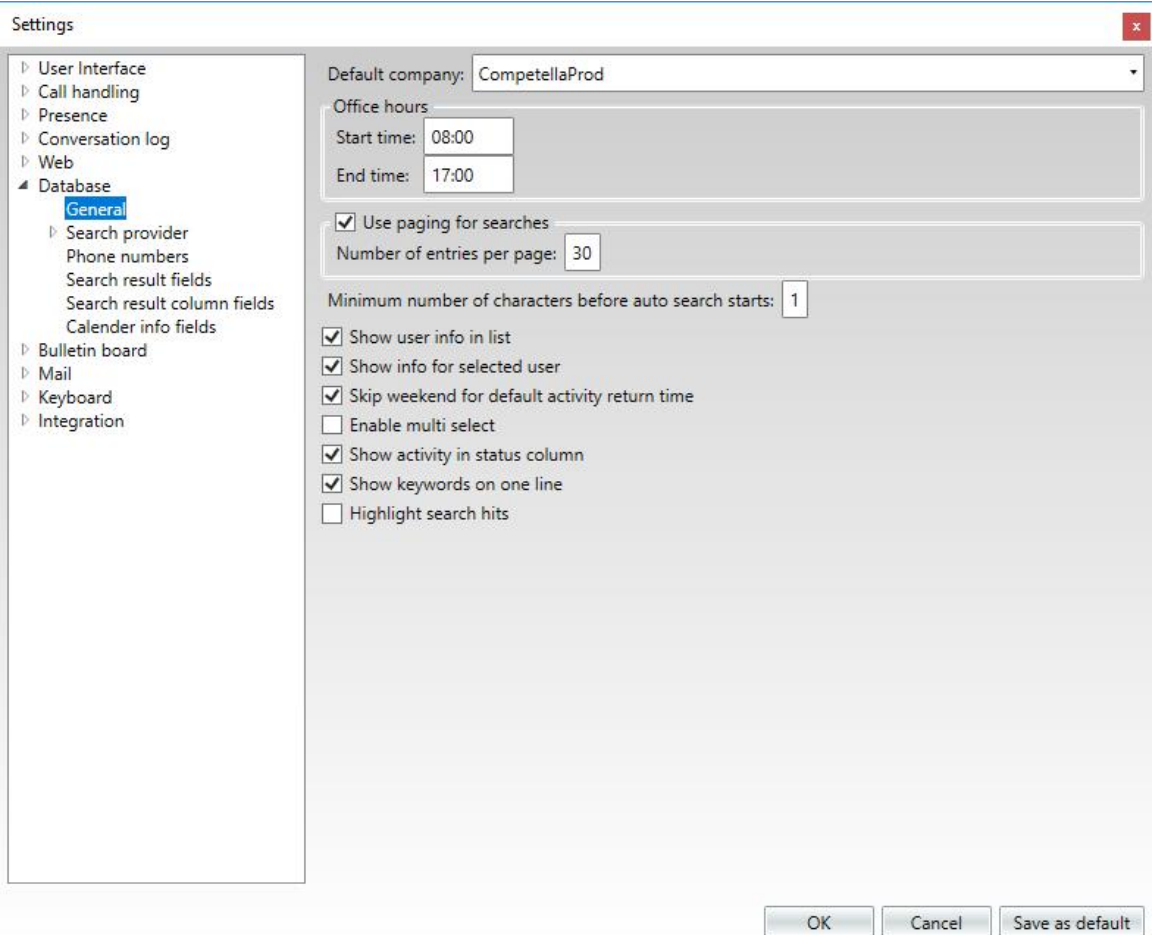

#### **Default company**

Select the default company database.

#### **Start time**

Selects the default time the workday starts. Used in the calendar view.

#### **End time**

Selects the default time the workday ends. Used in the calendar view.

#### **Use paging for searches**

Show the search results in pages if the number of search hits exceeds the number set below.

#### **Number of entries per page**

This setting determines the maximum number of search results that should be presented per page.

#### **Minimum number of characters before auto search starts**

Automatic search begins after you have written the given number of characters. Zero (0) means that automatic search is turned off. You can always search by pressing **Enter**.

#### **Show user info in list**

If checked, the user info will appear in the list. If unchecked, the user info will appear below the

list. Toggle this checkbox with  $\left[ \begin{array}{c} \text{Shift} \\ \end{array} \right]$  +  $\left[ \begin{array}{c} \text{F4} \\ \end{array} \right]$ Shift

#### **Show info for selected user**

Check if you want to automatically show user info for the selected user.

#### **Skip weekend for default activity return time**

By unchecking this box, the default activity return time can be on weekends.

#### **Enable multi select**

If checked, each person in the list will get a check box, enabling you to select several persons to for example send e-mails to.

#### **Show activity in status column**

If this is checked and the user has an activity, the status text is replaced with the activity name.

#### **Show keywords on one line**

Check to show keywords on one line instead of several.

#### **Highlight search hits**

Check to visually highlight the search hits.

## <span id="page-57-0"></span>**Database – Search Provider**

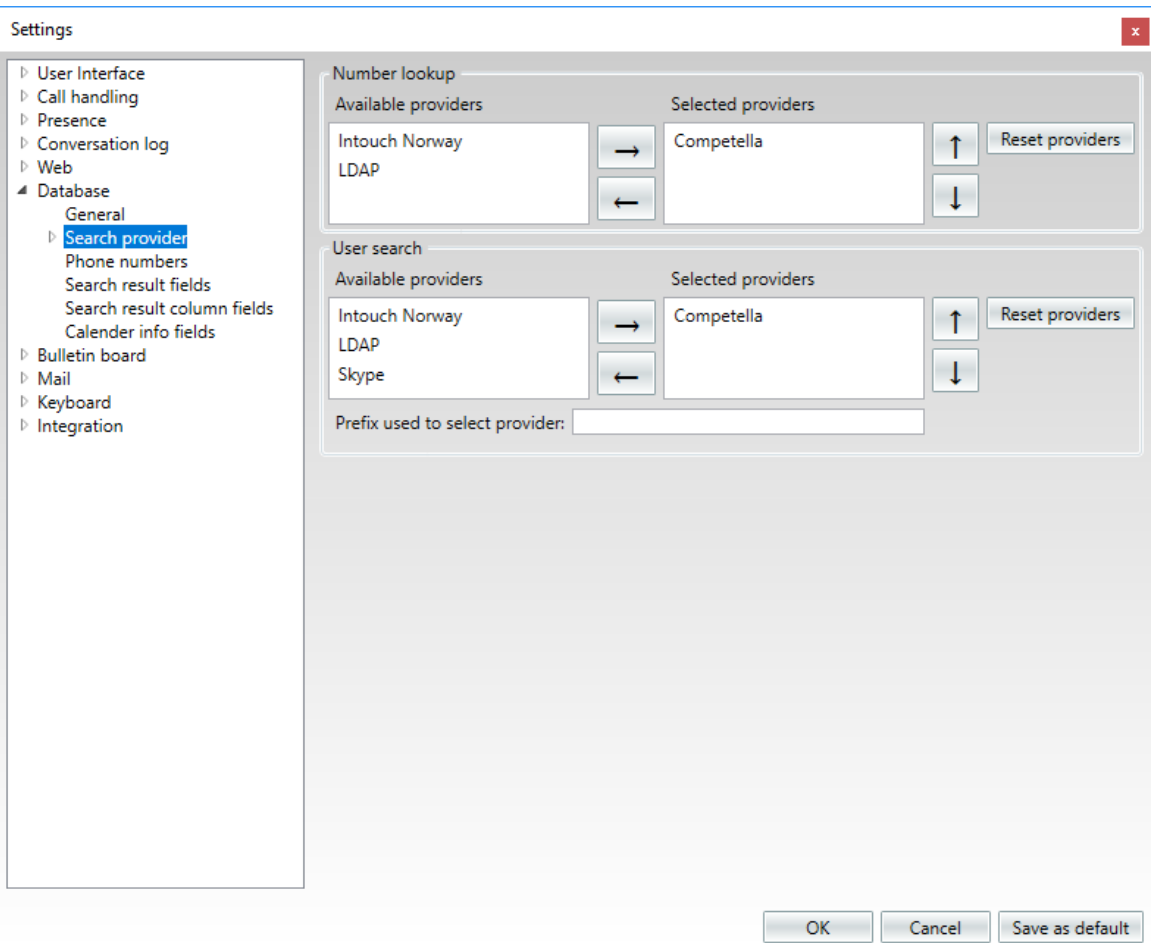

Select which search provider or search providers you want to use for searches. Select a search provider in the left column and click on the right arrow to put it in the **Selected providers** column to the right.

Further configuration of the search providers are made in separate sub settings.

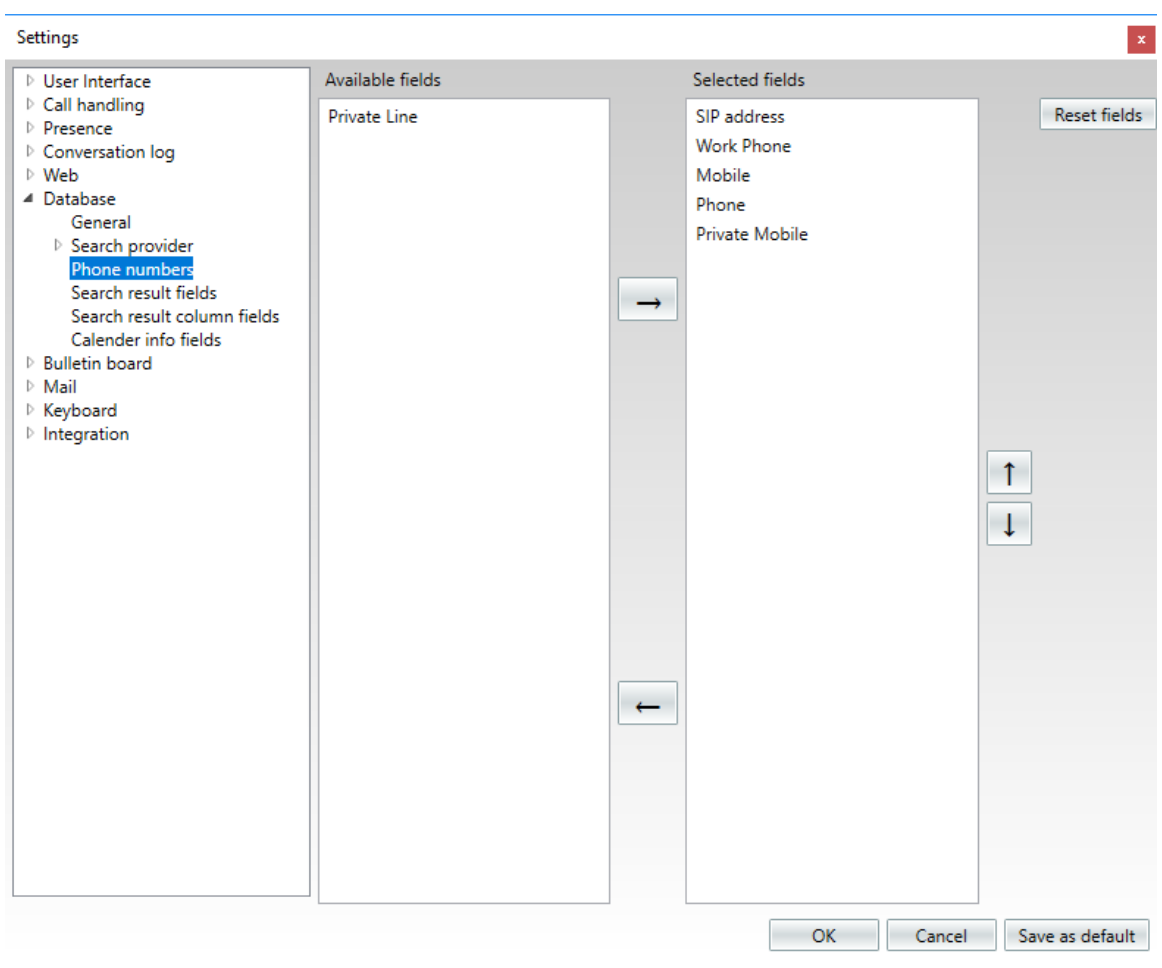

### <span id="page-58-0"></span>**Database – Phone Numbers**

This dialog allows the user to select which field should be used to dial when the button is pressed. The **Selected fields** column displays the currently selected fields. The application starts with the field on top and goes through each field until it finds a valid sip address or telephone number. For example, if all the users normally should be reached by their mobile phones, the **Work Mobile** field should be at the top of the list. /

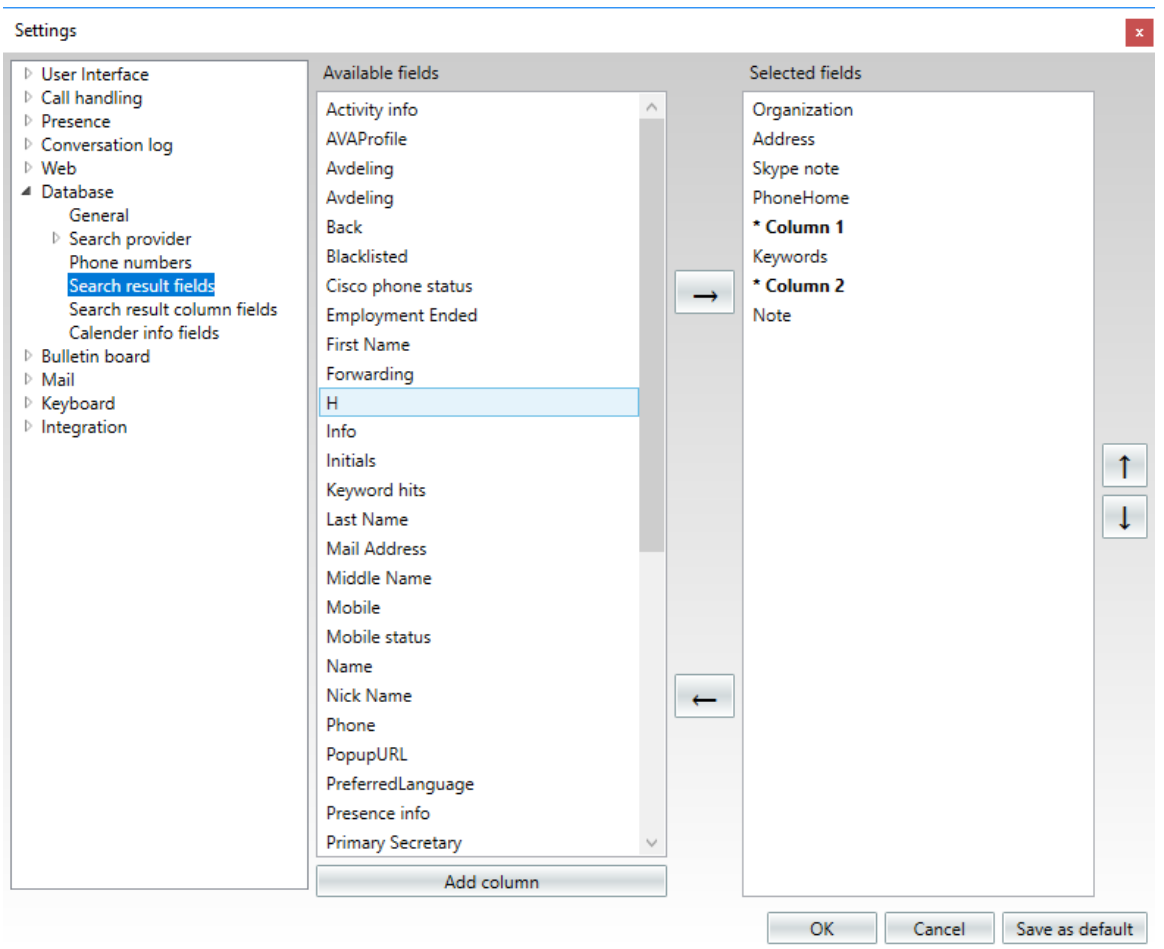

## <span id="page-59-0"></span>**Database – Search Result Fields**

This dialog is used to select the fields visible in the info box that is displayed when selecting an entry in the search result list box.

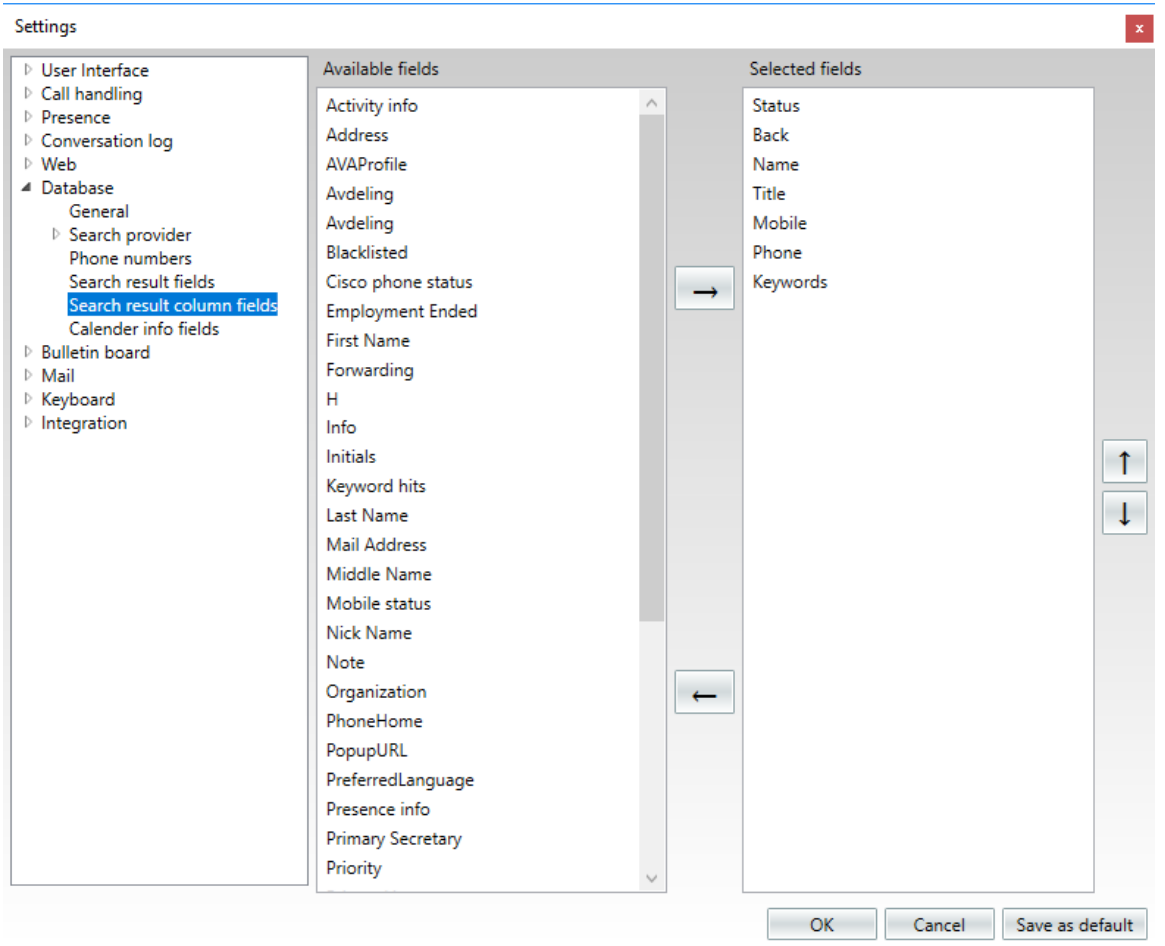

## <span id="page-60-0"></span>**Database – Search Result Column Fields**

This dialog is used to select the columns that should be displayed for each entry in the search result list.

## <span id="page-61-0"></span>**Database – Calendar Info Fields**

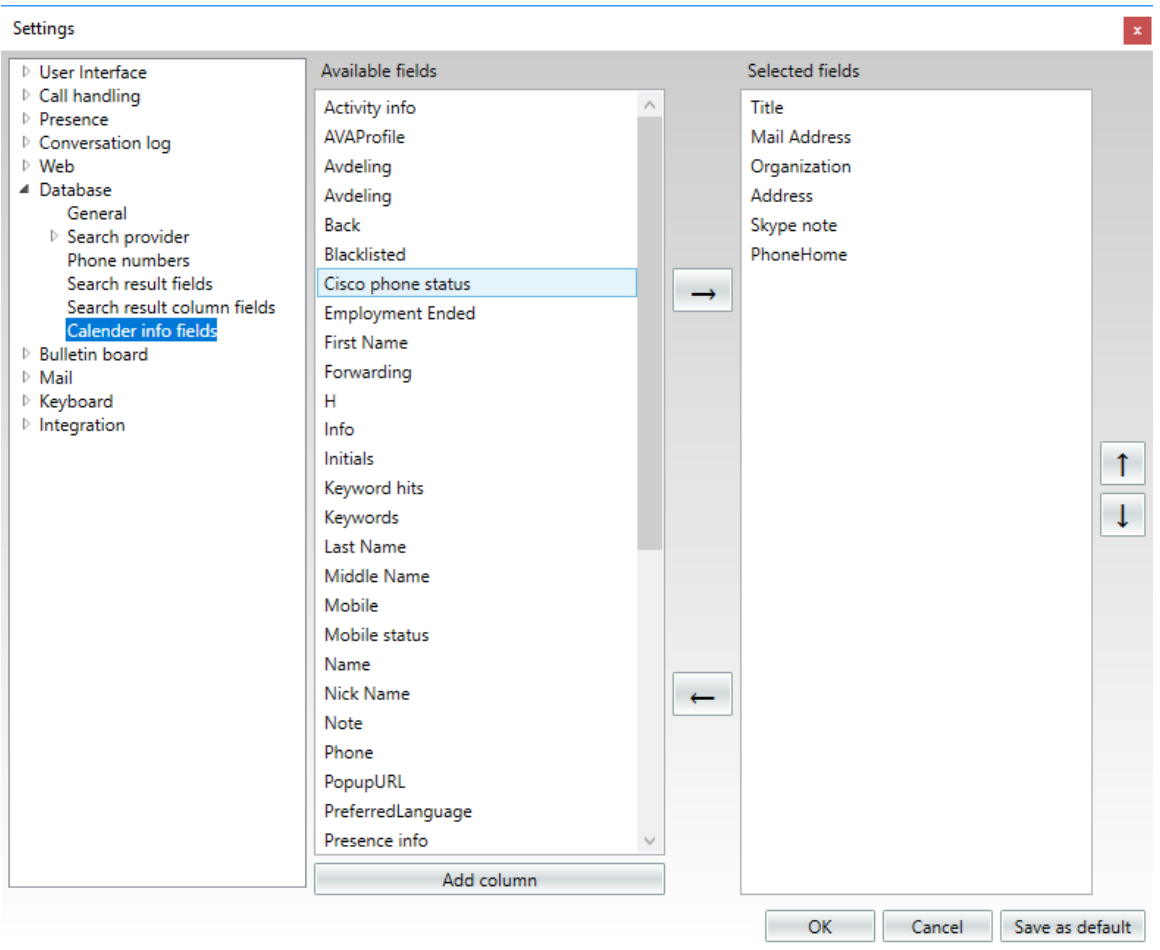

This dialog is used to select the fields visible in the info box that is displayed when viewing the calendar for a user.

## <span id="page-62-0"></span>**Bulletin Board – General**

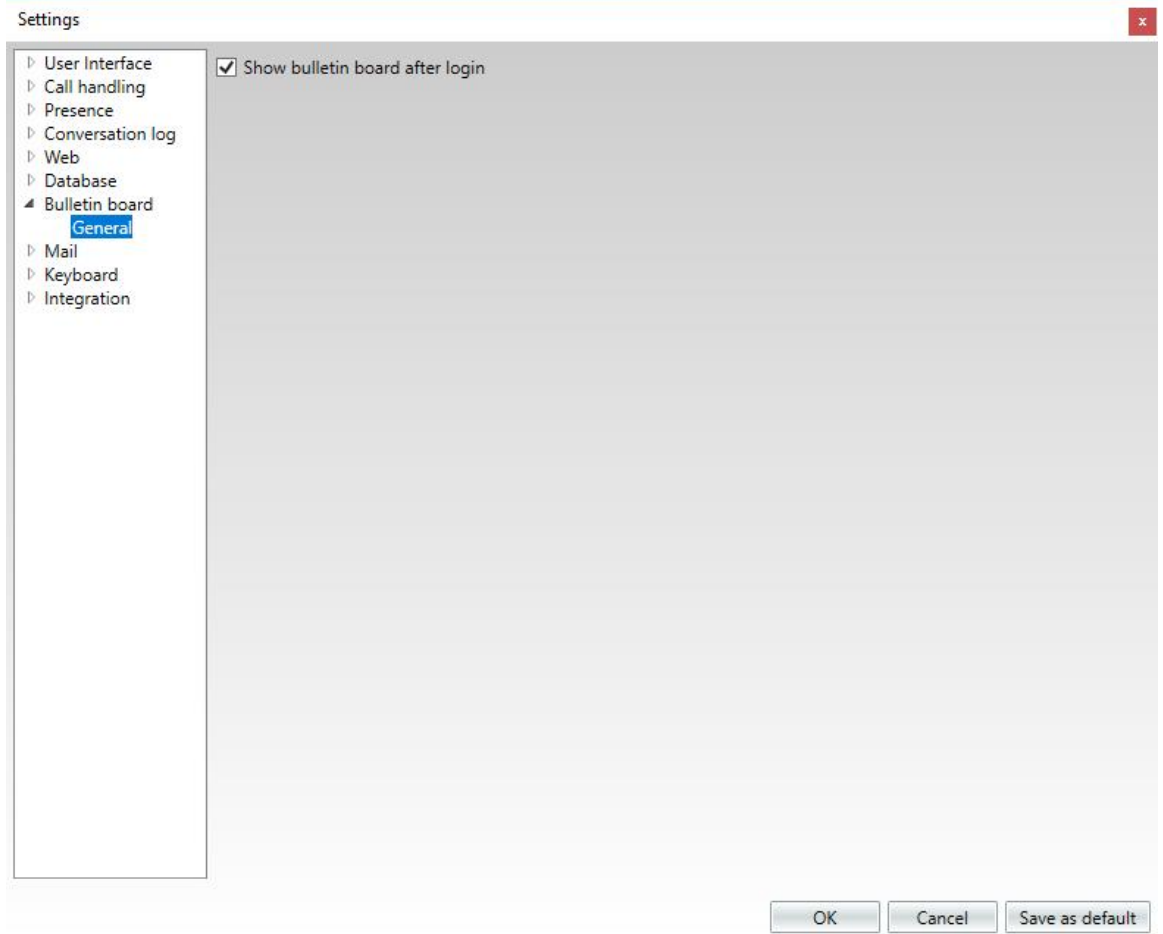

#### **Show bulletin board after login**

Enable the bulletin board function.

### <span id="page-63-0"></span>**Mail – General**

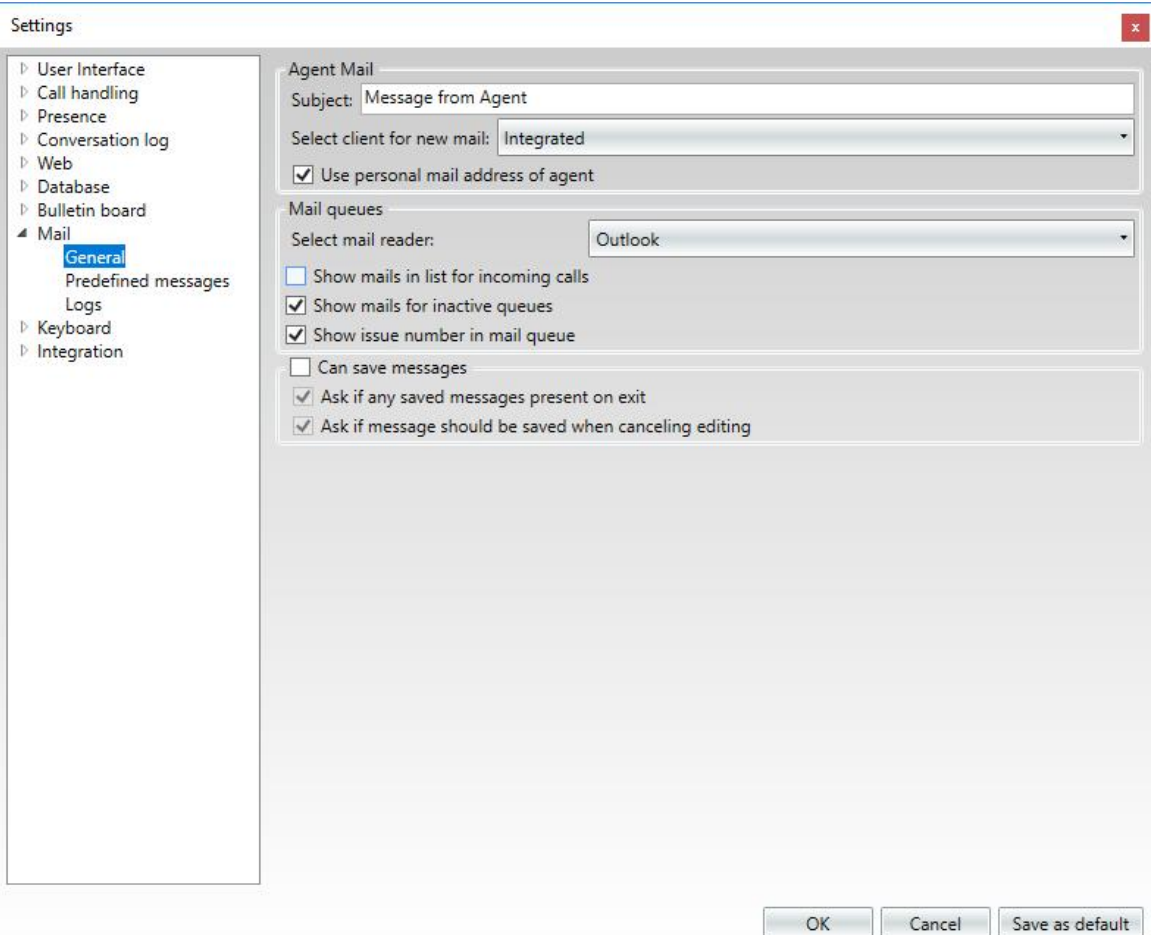

#### **Subject**

Specifies the subject in e-mails from the agent.

#### **Select client for new mail**

Use personal mail address of agent

#### **Use personal mail address of agent**

Check to use the agent's personal mail address.

#### **Select mail reader**

Selects how to read incoming e-mails for mail queues.

#### **Show mails in list for incoming calls**

Check to show mails in list for incoming calls.

#### **Show mails for inactive queues**

Check to show mails for inactive queues.

#### **Show issue number in mail queue**

Check to show issue number in mail queue.

#### **Can save messages**

If checked, you can save not finished or sent e-mail messages with a button.

#### **Ask if any saved messages present on exit**

If checked, you will get a question if you still want to exit when you have saved messages.

#### **Ask if message should be saved when cancelling editing**

If checked, you get an opportunity to save an unfinished/unsent message when cancelling editing.

## <span id="page-64-0"></span>**Mail – Predefined Messages**

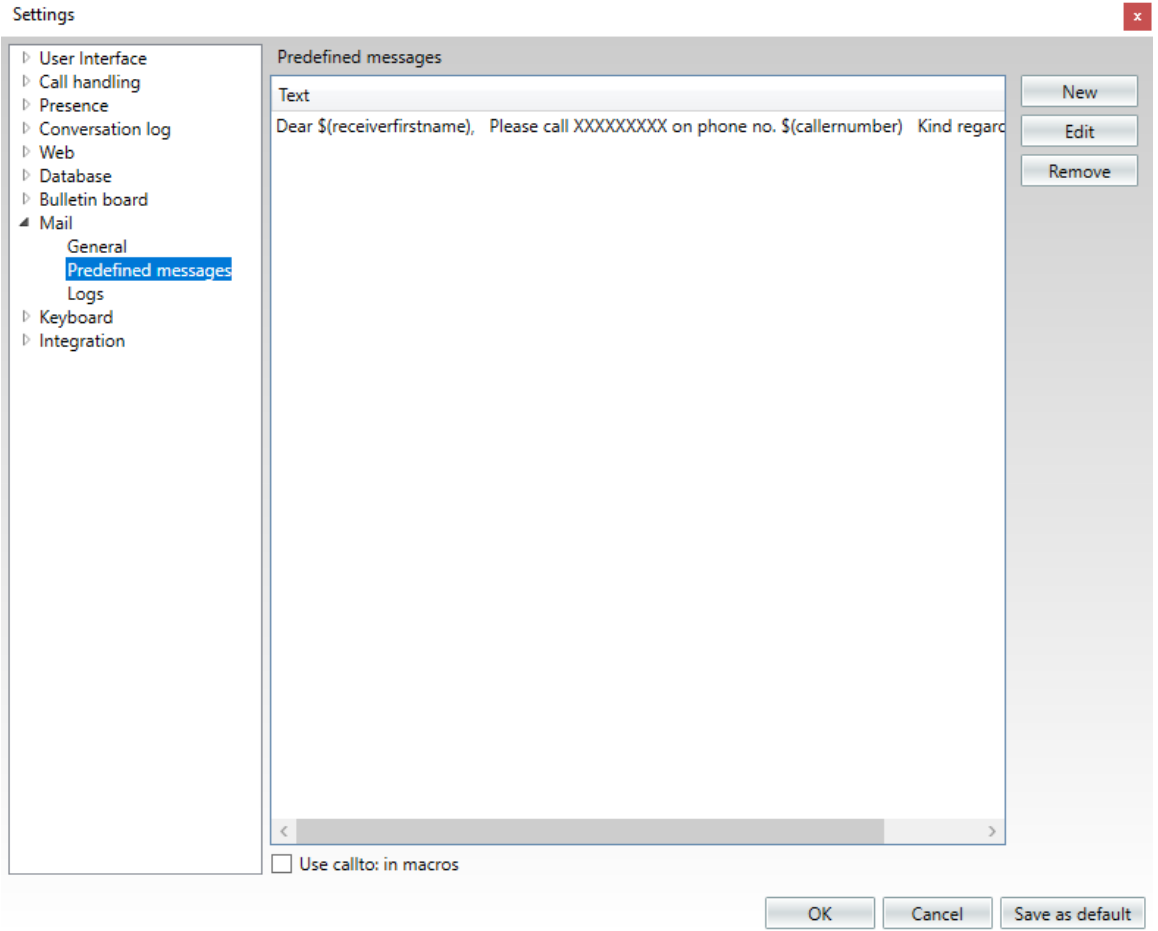

This dialog is used to declare predefined messages that the agent can use when sending e-mails to users.

To enter a new message, first press the **New** button and then enter the message in the text box. When ready, press **Save**.

To make things even easier, there are some predefined macros that can be entered into the text. These macros will be replaced by text when the agent is actually sending an e-mail.

The following macros exist:

\$(caller) \$(callername) \$(callernumber) \$(receivername) \$(receiverfirstname) \$(receiverlastname) \$(receivertitlename) \$(date) \$(time) \$(datetime) \$(attendant)

If no data exist for the macro during operations, the macro will be replaced with empty text.

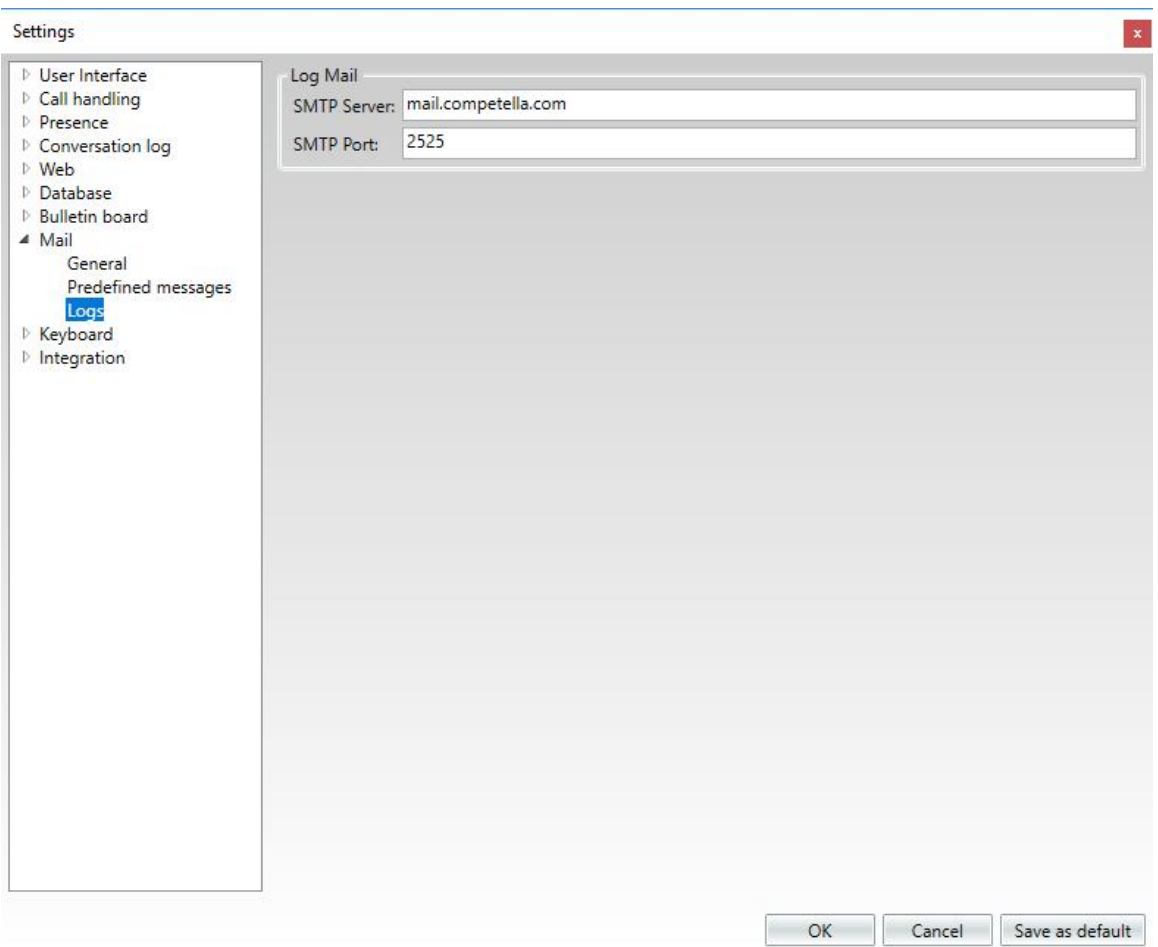

## <span id="page-65-0"></span>**Mail – Logs**

#### **SMTP Server**

Specifies which server to send log files to.

#### **SMTP Port**

Specifies the port used when sending log files.

## <span id="page-66-0"></span>**Keyboard – General**

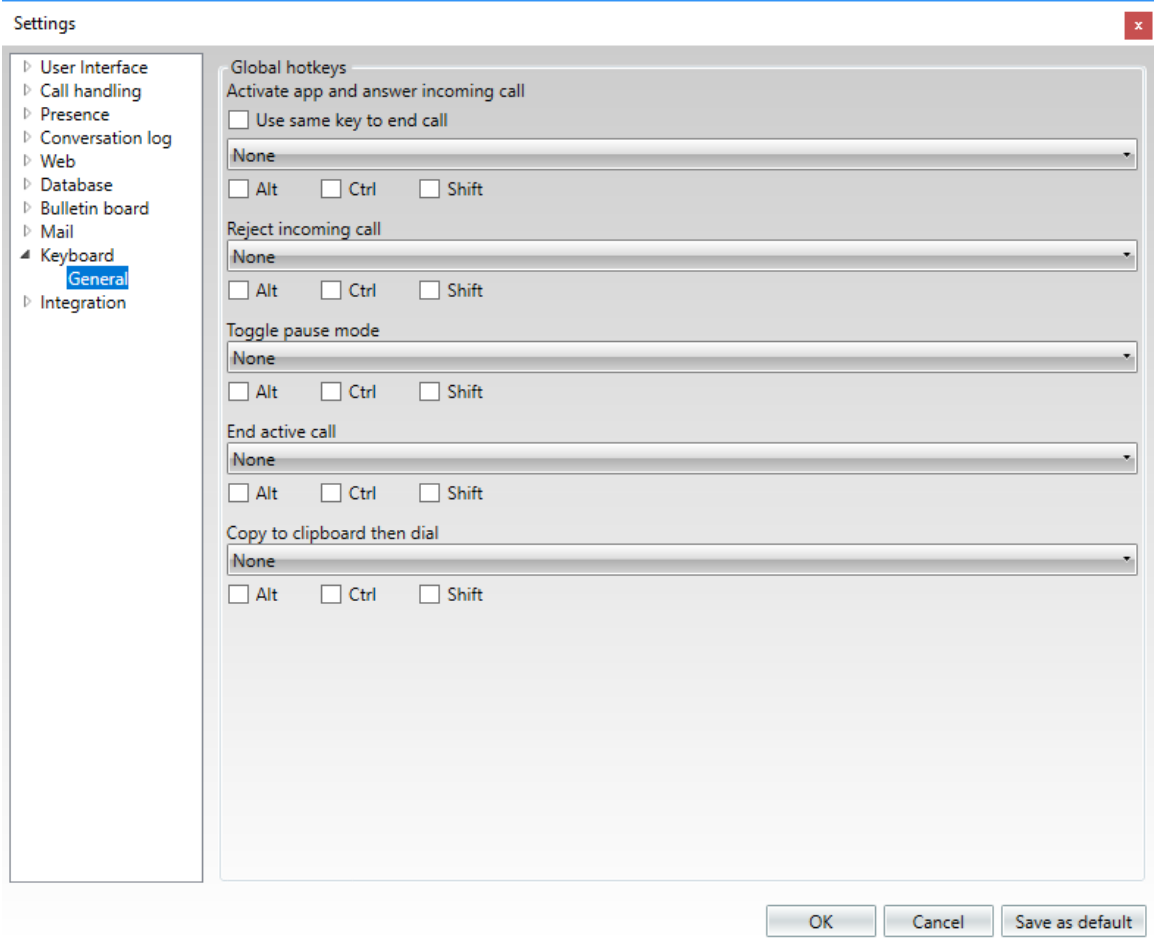

#### **Activate App and Answer Incoming Call**

Specifies a hotkey for answering an incoming call and also to activate the application.

#### **Use same key to end call**

Check to use the key for answering incoming calls to end calls as well.

#### **Reject Incoming Call**

Specifies a hotkey to reject an incoming call.

#### **Toggle Pause Mode**

Specifies a hotkey to toggle pause mode.

**End active call**

Specifies a hotkey to end active calls.

#### **Copy to clipboard and dial**

Specifies a hotkey to use a phone number copied from for example the web or a document and dial the number.

## <span id="page-67-0"></span>**Integration – General**

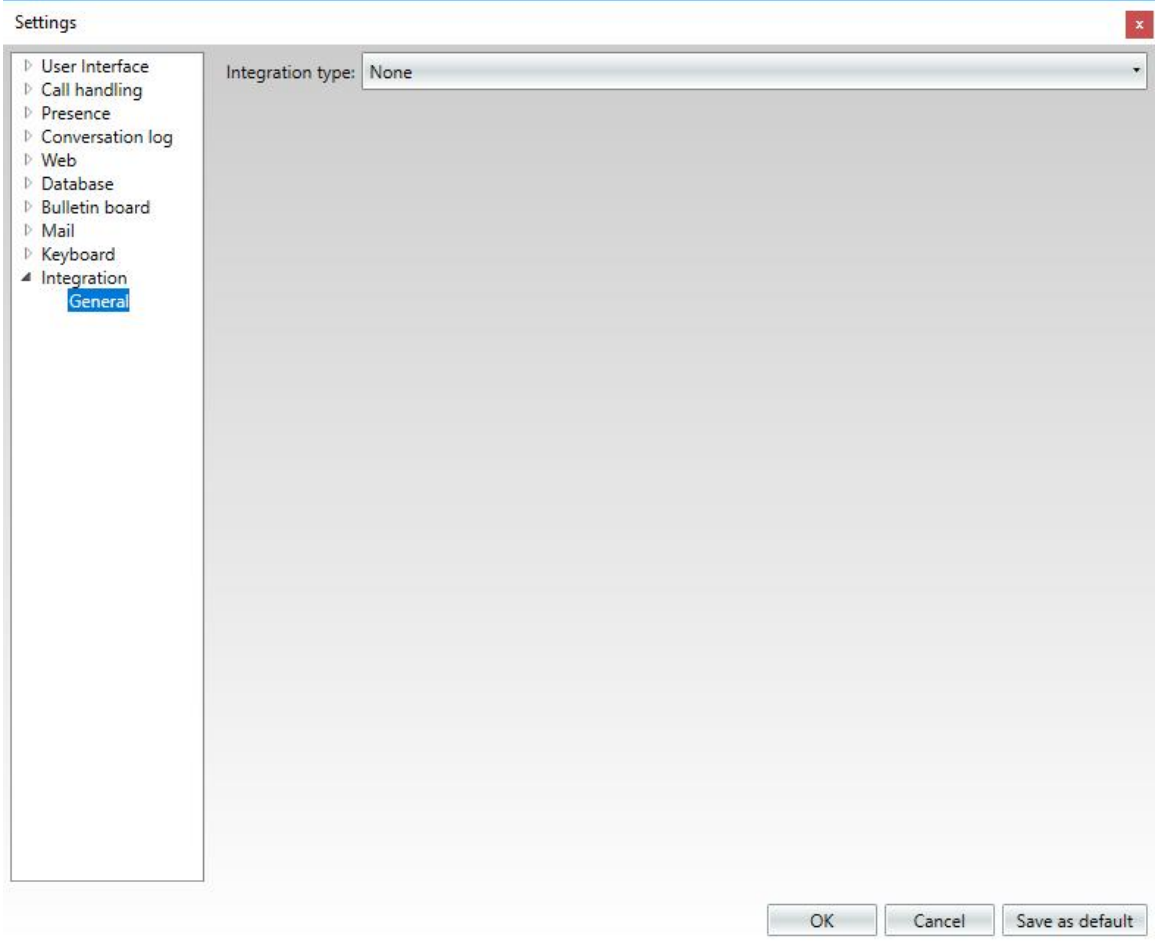

These settings are used for integration with external systems and are described separately in the system documentation.